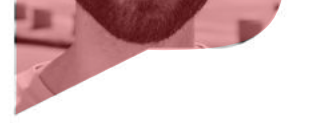

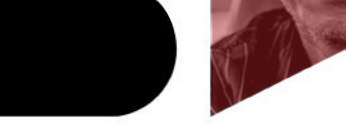

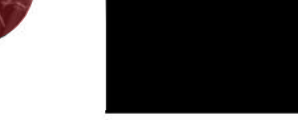

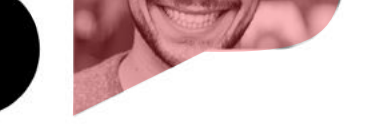

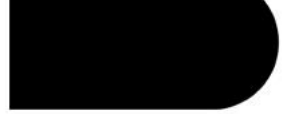

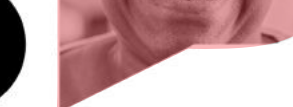

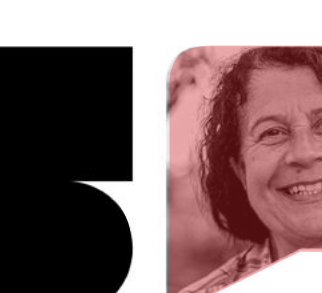

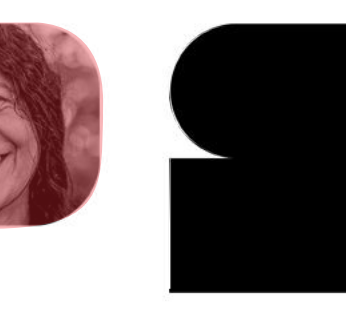

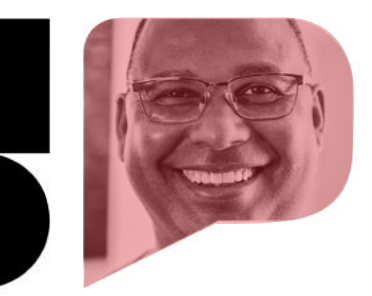

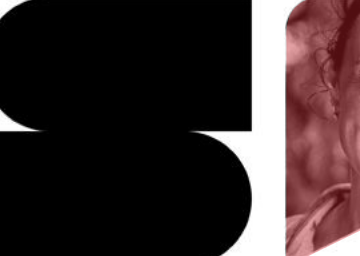

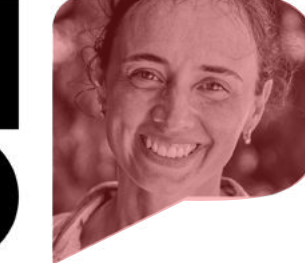

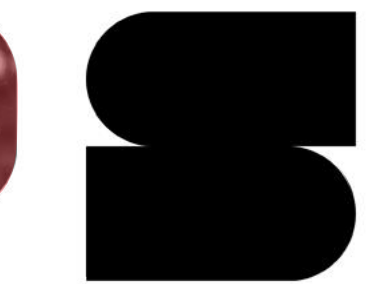

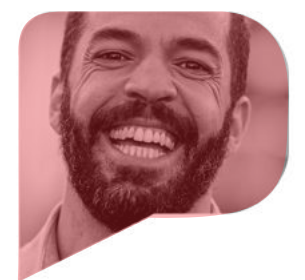

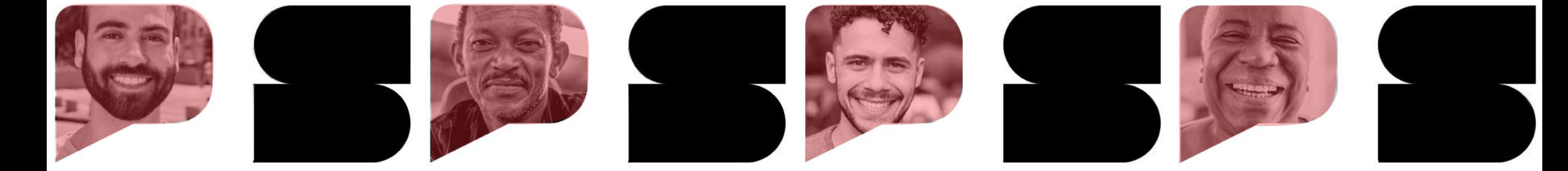

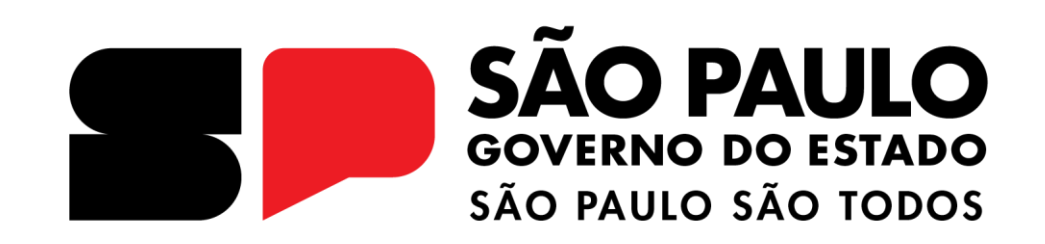

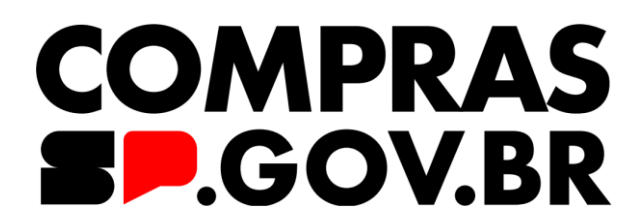

Manual - HOD

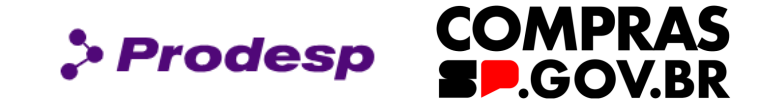

**no SIASG/Compras.gov.br - HOD**

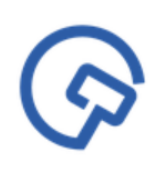

Este manual tem por objetivo instruir os profissionais que atuarão na gestão do cadastro prévio de usuário para utilizar o Siasg/Compras.gov.br no âmbito do Governo do Estado de São Paulo.

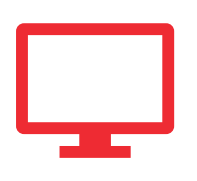

Aprenderemos como atribuir perfil de acesso ao usuário, possibilitando que os cadastramentos e as habilitações ocorram dentro das normas vigentes, de forma eficiente e eficaz.

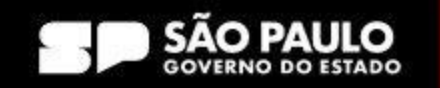

**1. HOD**

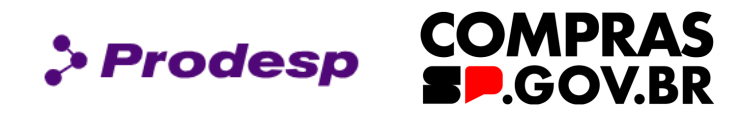

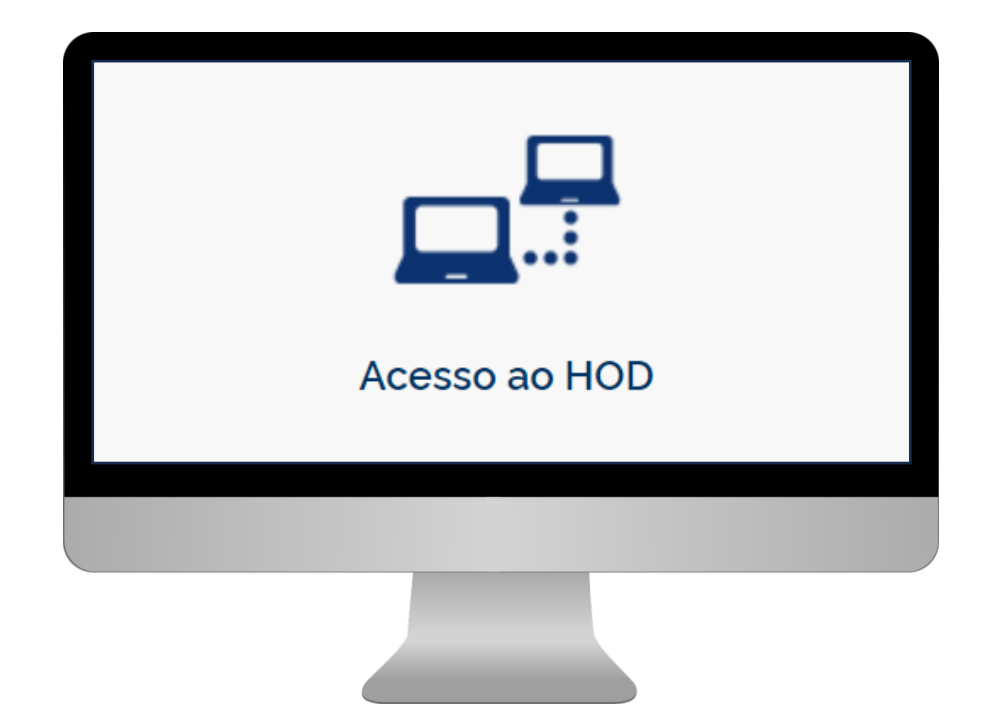

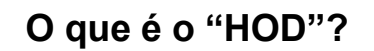

É um software que permitirá a conexão direta com o SERPRO (Serviço Federal de Processamento de Dados) via internet para a inclusão de usuários que utilizarão o sistema SIASG/Compras.gov.br.

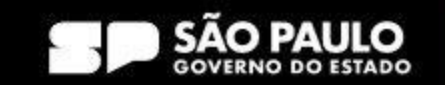

**Cadastrador Parcial:** Servidor pertencente ao quadro de pessoal do órgão ou entidade solicitante, indicado por autoridade competente, para desempenhar todas as atividades inerentes ao Sistema;

**Cadastrador Local:** Servidor pertencente ao quadro de pessoal do órgão ou entidade solicitante, indicado por autoridade competente, que será designado para a utilização dos módulos desejados para desempenhar as atividades pertinentes às suas funções;

**Habilitação:** O Cadastrador Parcial habilita o usuário e define os módulos que o usuário utilizará;

**Perfil:** Considerando o tipo de atividade que o usuário exercerá, será atribuído a ele perfil de acesso dos módulos SIASG/ Compras.gov.br.

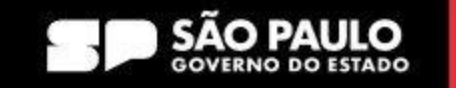

 $\bullet$  Prodesp

**COMPRAS** 

**DGOV.BR** 

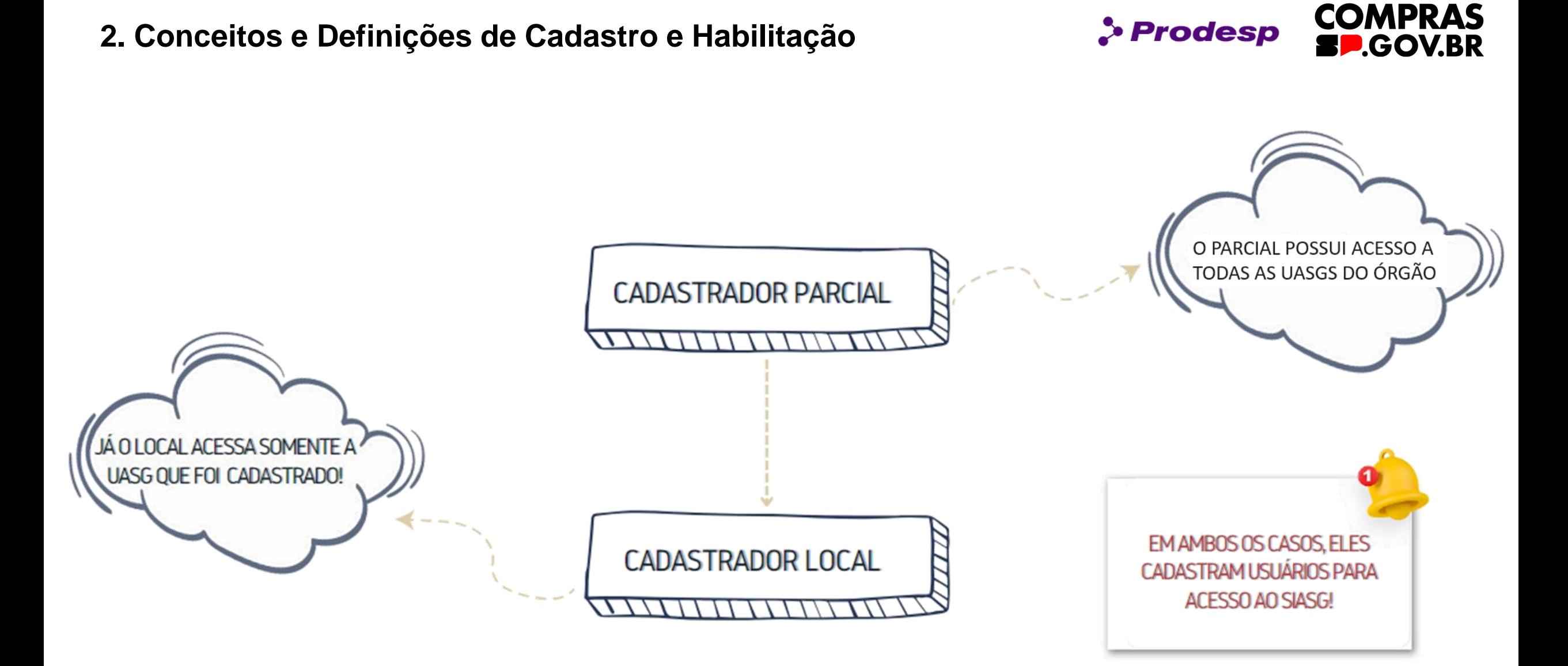

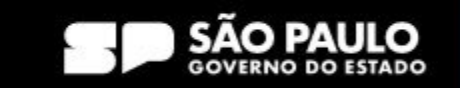

# **2. Conceitos e Definições de Cadastro e Habilitação**

Para acessar o HOD, o usuário deverá entrar em contato com o Cadastrador Parcial do seu órgão, informando por ofício os seguinte dados:

- Nome completo
- CPF
- Telefone
- E-mail

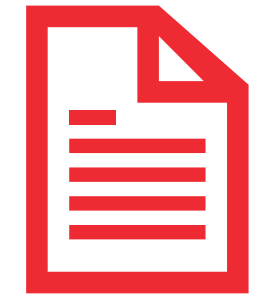

> Prodesp

Após o envio, o cadastrador parcial incluirá os dados no HOD e disponibilizará a senha de acesso, que o usuário deverá trocar para acessar ao compras.gov.br.

Importante: os dados do usuário são cruzados com os dados da Receita Federal, e qualquer pendência no CPF do usuário, a solicitação de cadastro poderá ser rejeitada no SIASG (Compras.gov.br).

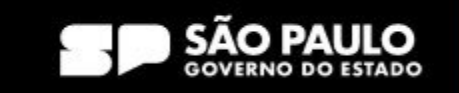

**COMPRAS** 

**COV.BR** 

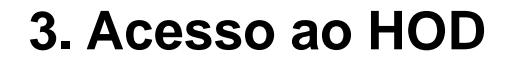

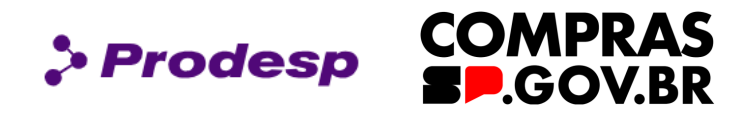

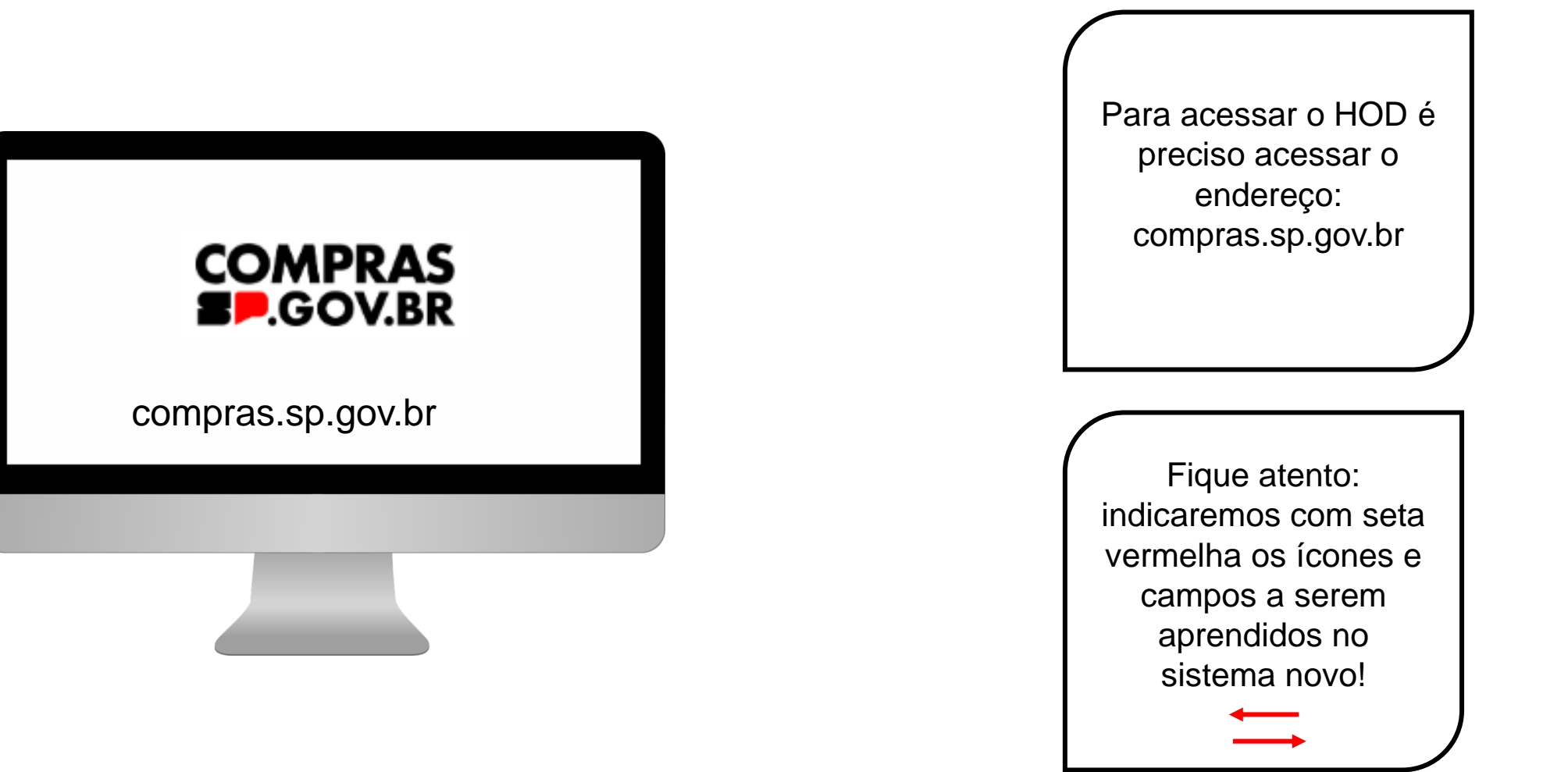

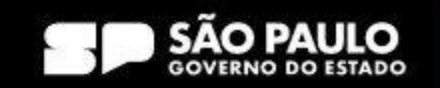

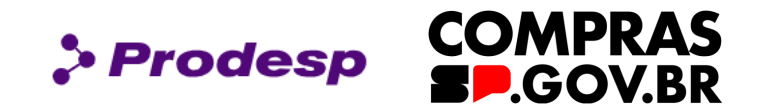

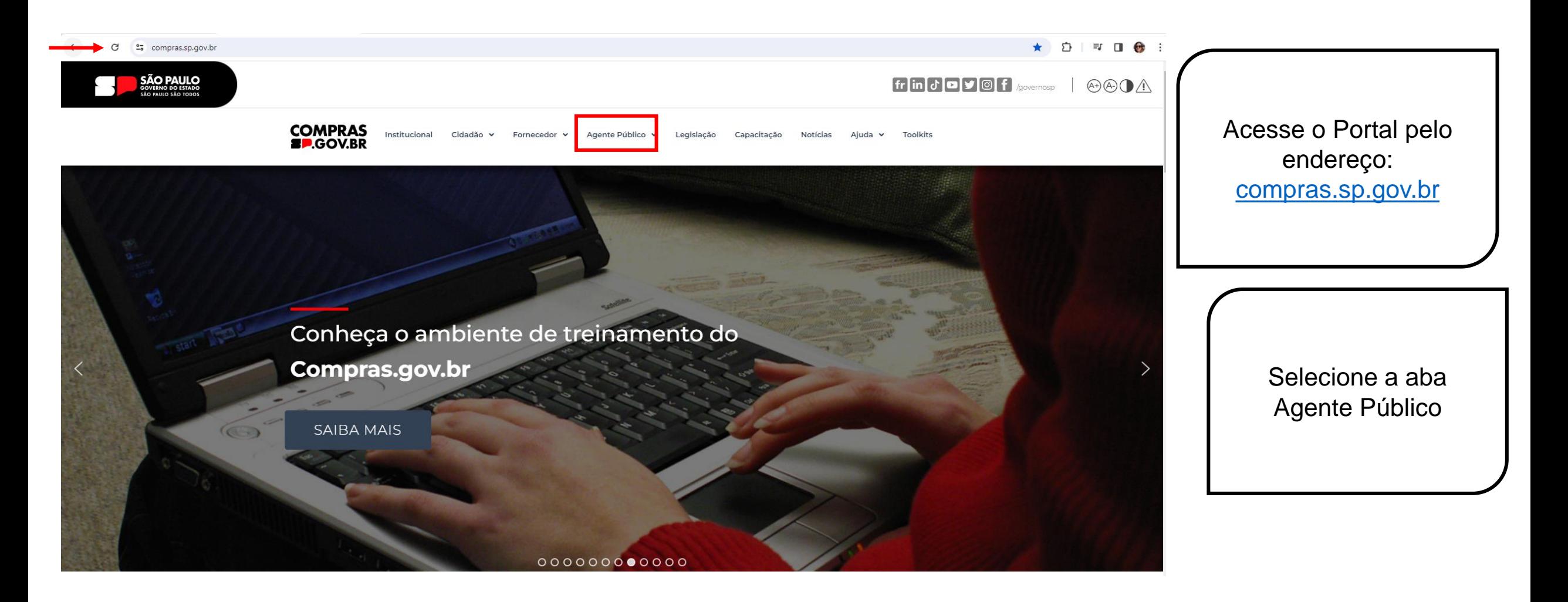

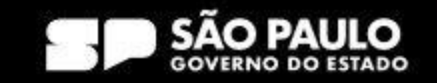

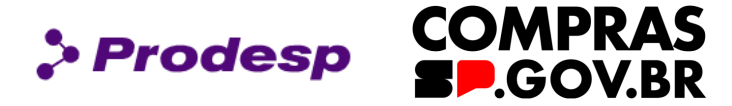

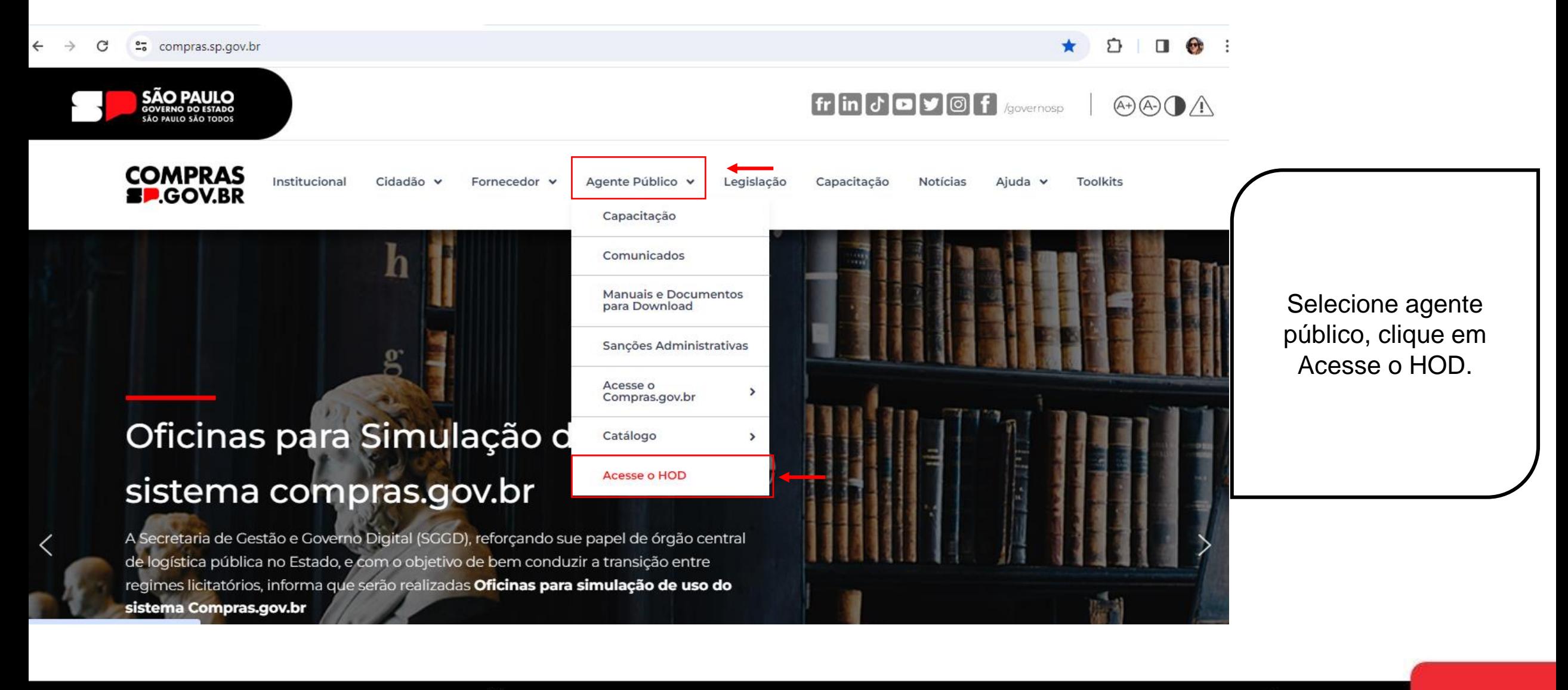

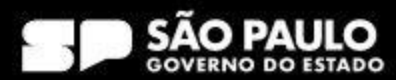

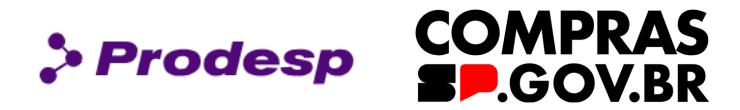

### **Rede Serpro**

- As informações contidas nos sistemas informatizados do SERPRO Serviço Federal de Processamento de Dados são protegidas por sigilo. As seguintes condutas constituem infrações ou ilícitos que sujeitam o usuário deste sistema à responsabilização administrativa, penal e cível: a) O acesso não-autorizado;
- b) O acesso não-motivado por necessidade de serviço;
- c) A disponibilização voluntária ou acidental da senha de acesso;
- d) A disponibilização não-autorizada de informações contidas no sistema;
- e) A quebra do sigilo relativo a informações contidas no sistema.
- Todo e qualquer acesso é monitorado e controlado. Proteja sempre sua senha. Quando encerrar as operações, tenha o cuidado de desconectar sua estação de trabalho do
- sistema. Ao teclar a opção "Avançar", abaixo, o usuário declara-se ciente das responsabilidades acima referidas.

Fundamento legal: Constituição Federal, Código Penal, Código Tributário Nacional.

ATENÇÃO: Clique aqui para obter o Guia de Usuário do HOD

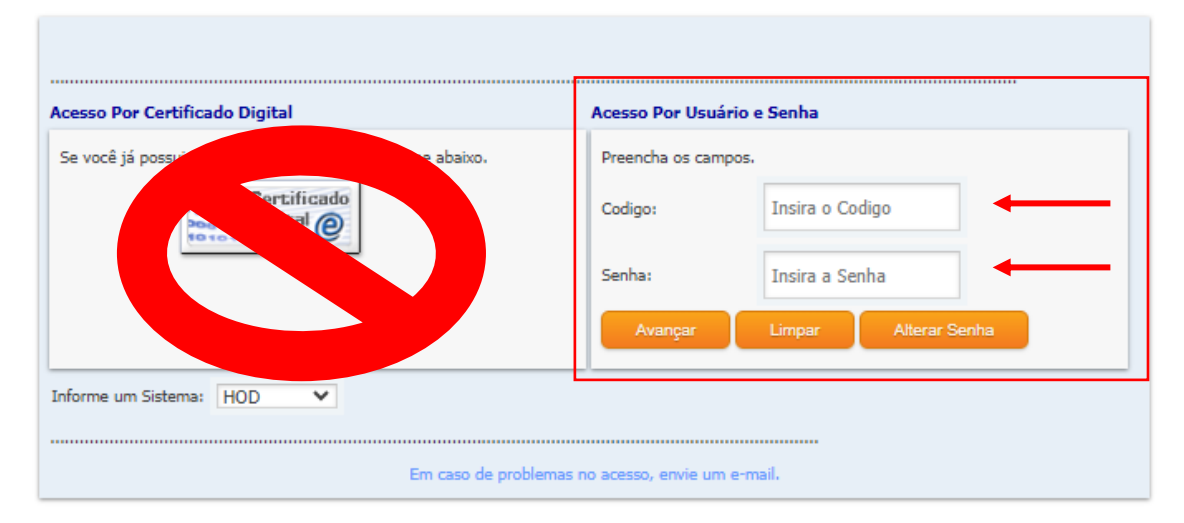

Preencha dos dados de acesso ao HOD com CPF e Senha, que é o mesmo login de acesso ao compras.gov.br.

### **IMPORTANTE!**

Lembre-se de nunca acessar com o certificado digital.

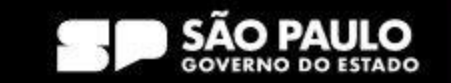

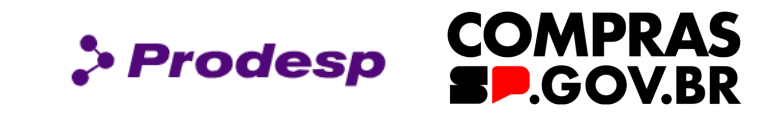

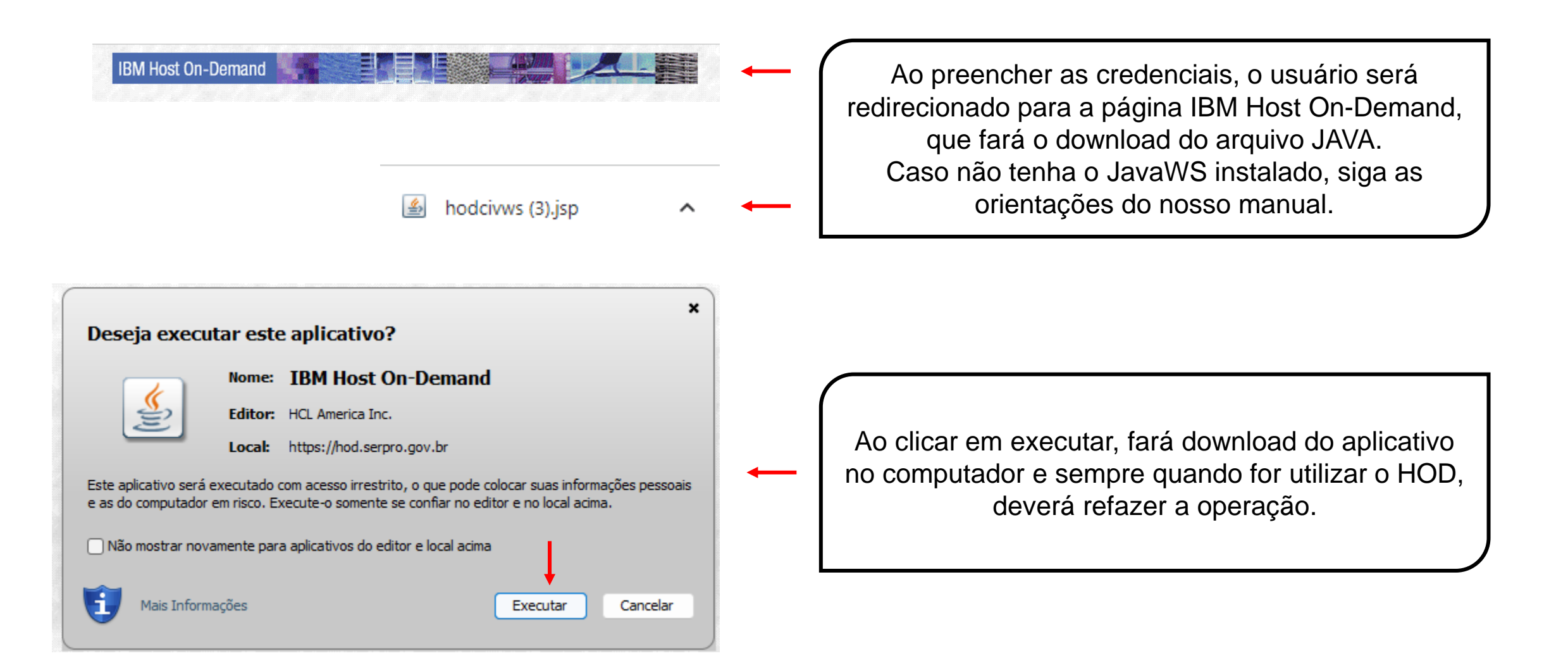

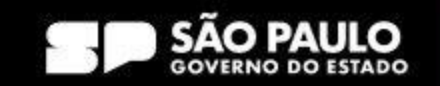

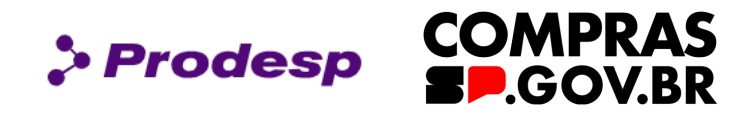

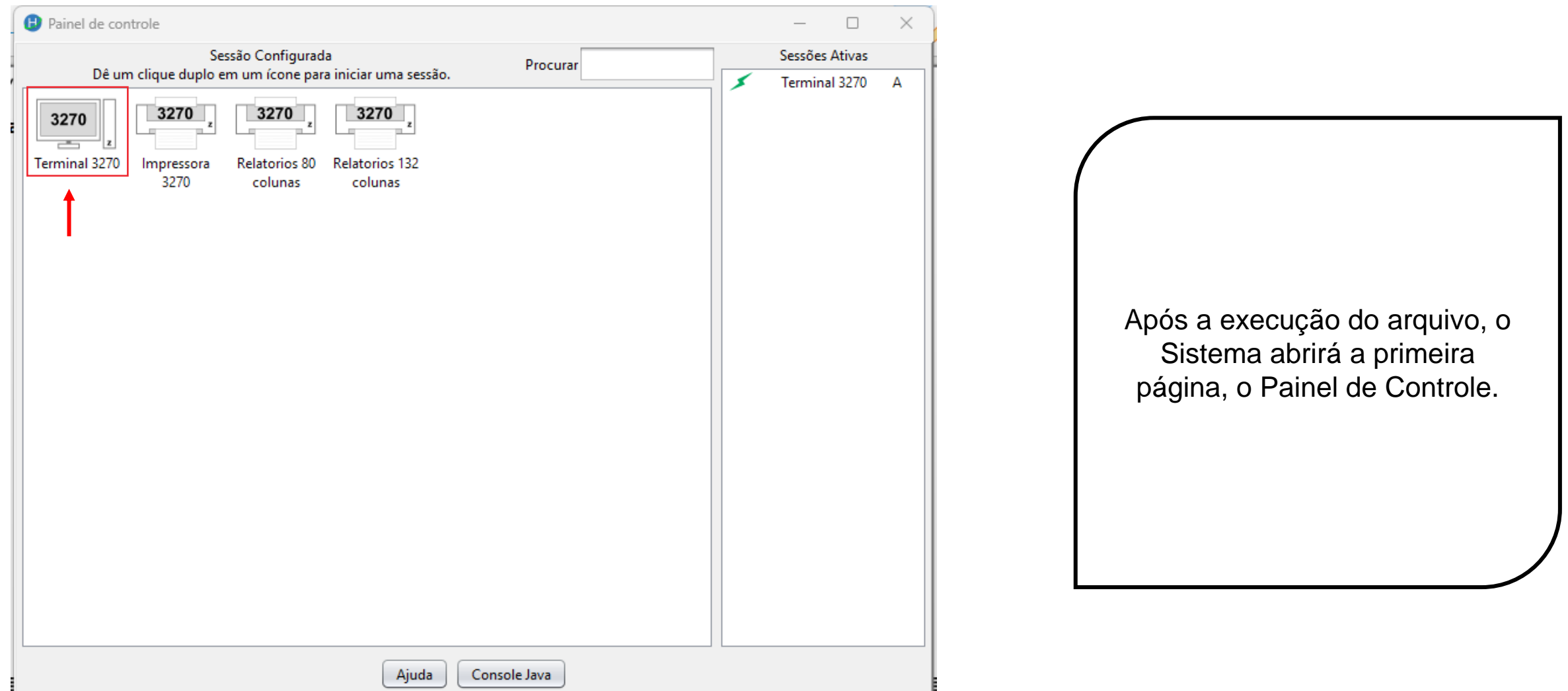

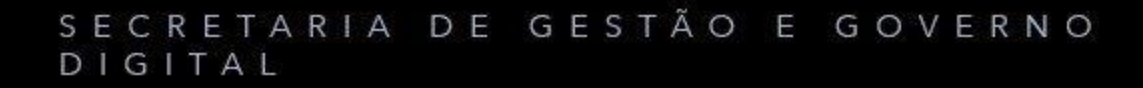

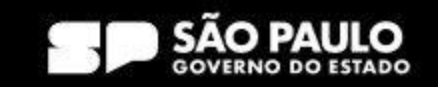

**COMPRAS** > Prodesp **P.GOV.BR** 

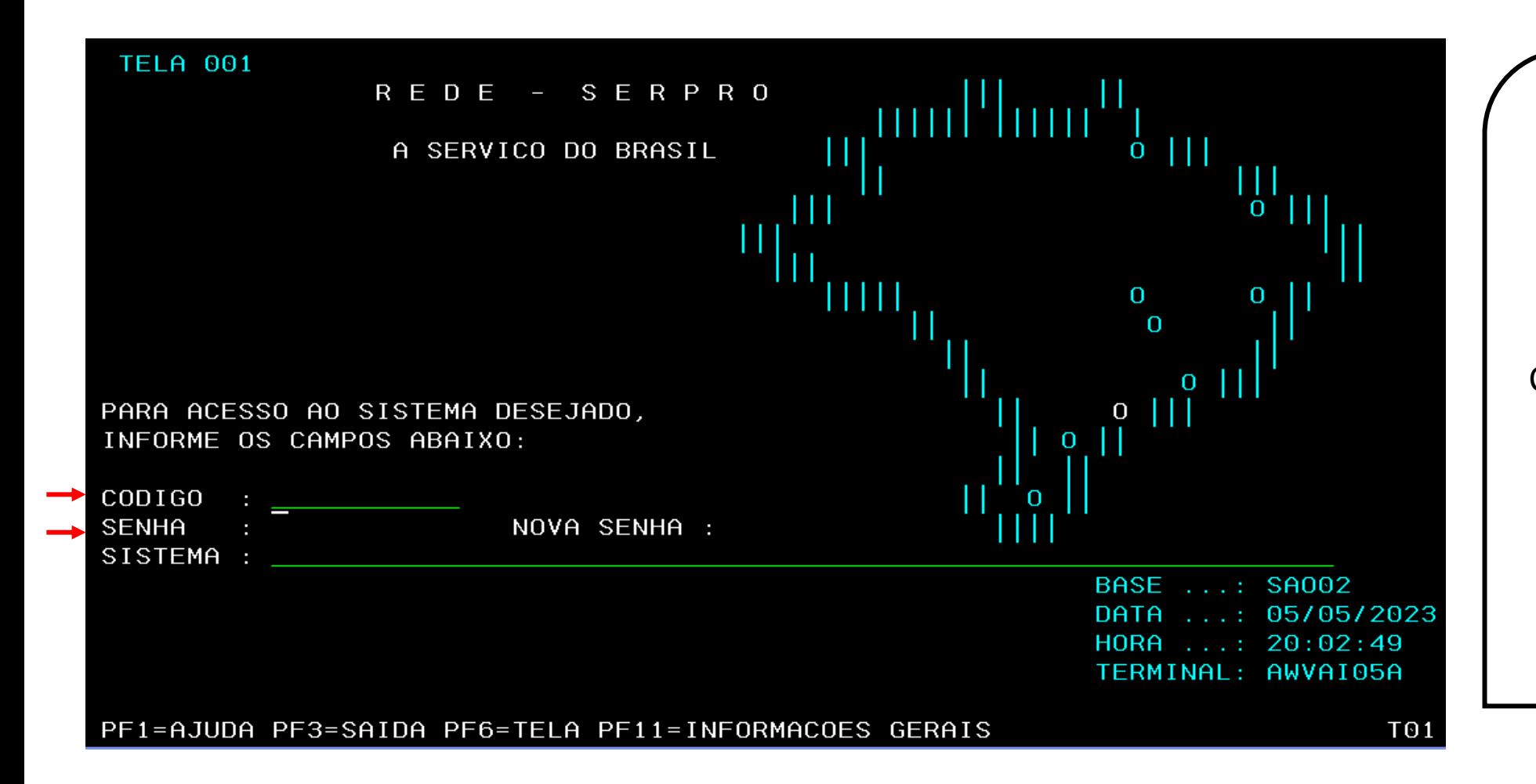

A segunda página é o "Terminal 3270" que é a página principal do HOD. Insira o "Código" que é o CPF e a Senha, que são as mesmas credenciais do Compras.gov.br. Aperte "Enter" no teclado para prosseguir.

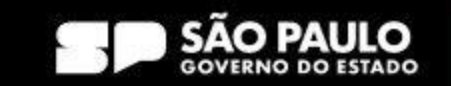

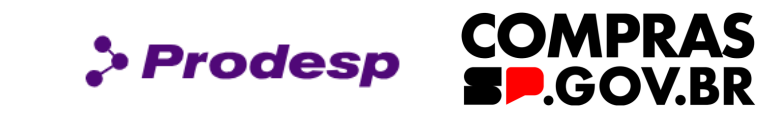

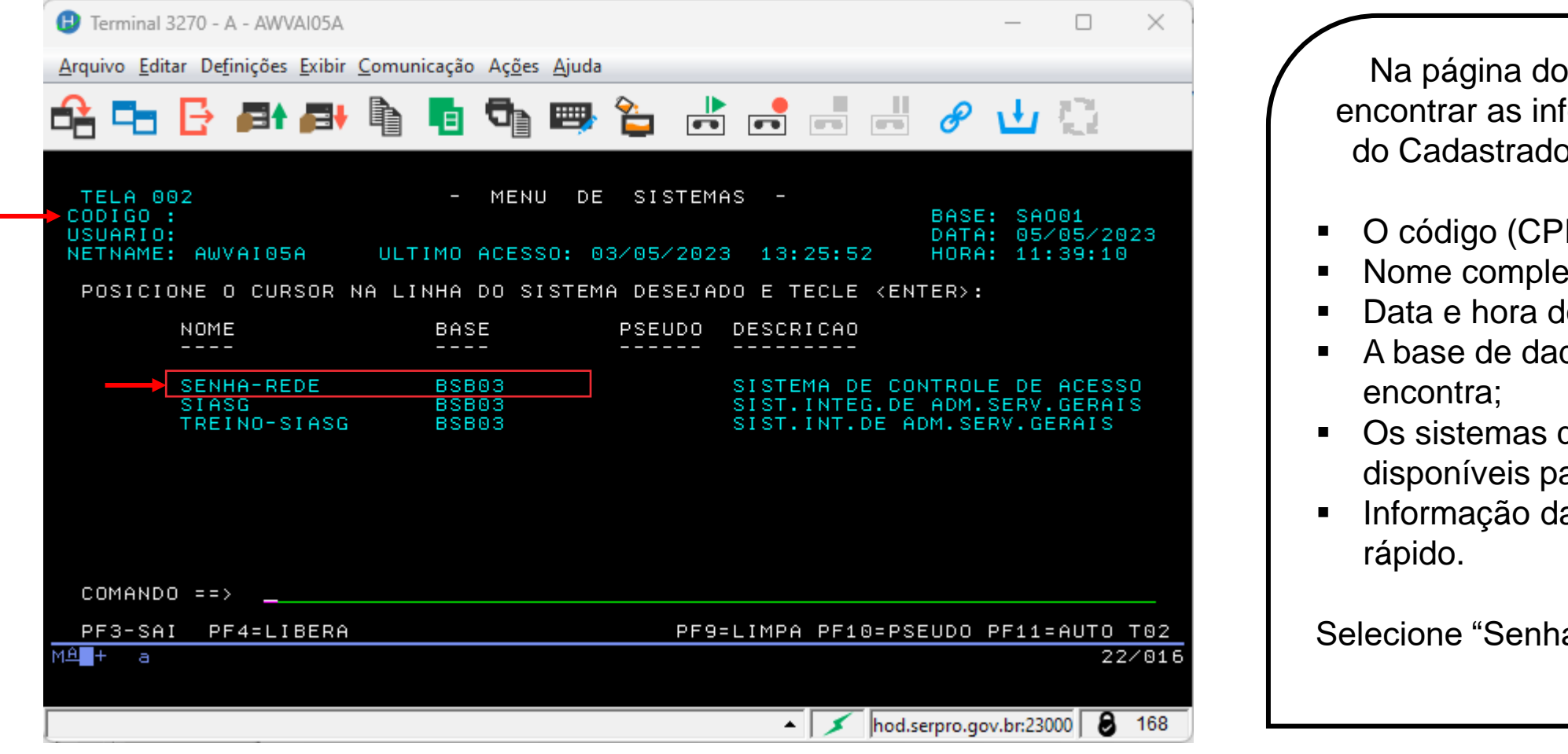

Na página do HOD, é possível encontrar as informações pessoais do Cadastrador Parcial ou Local:

- O código (CPF);
- Nome completo do cadastrador;
- Data e hora do acesso;
- A base de dados que o usuário se
- Os sistemas que estão disponíveis para o usuário;
- Informação das teclas de acesso

Selecione "Senha-Rede".

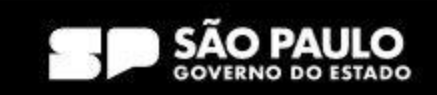

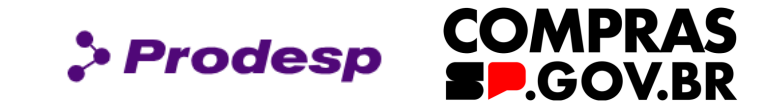

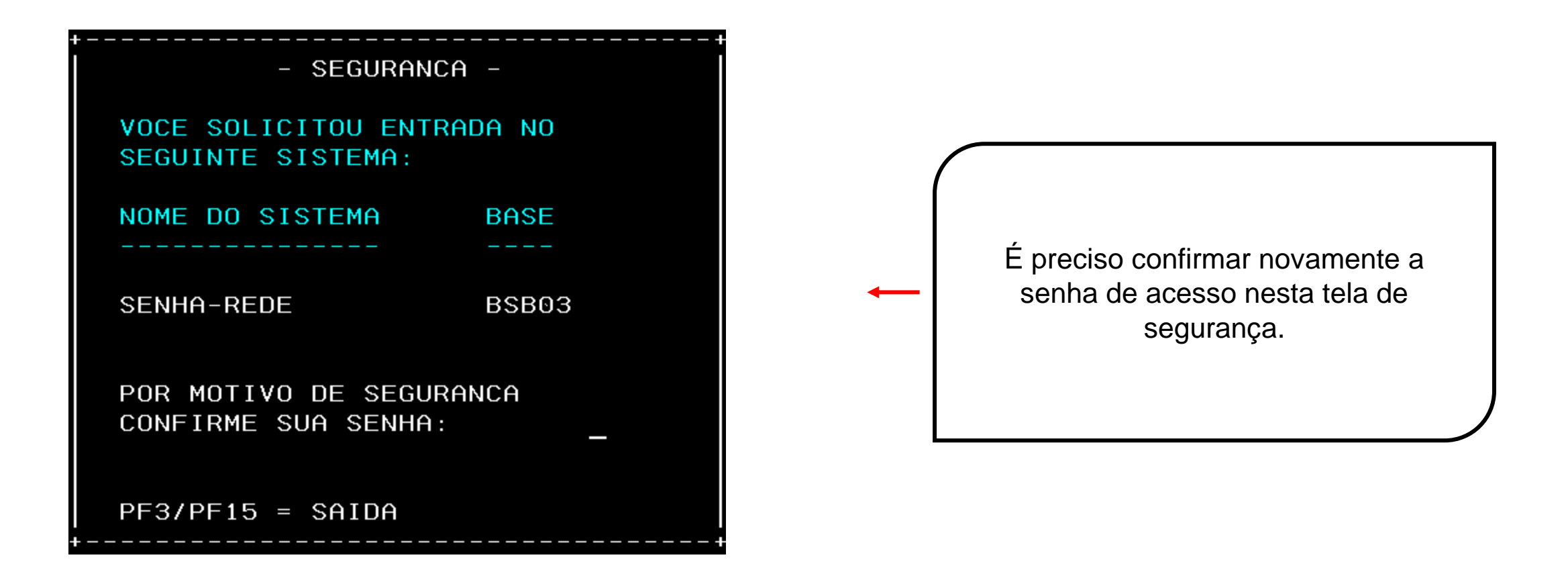

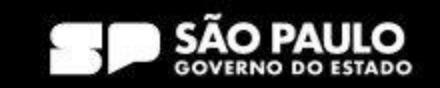

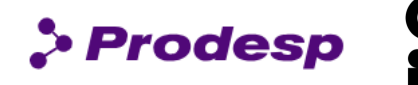

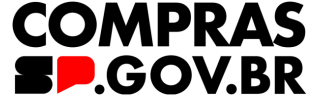

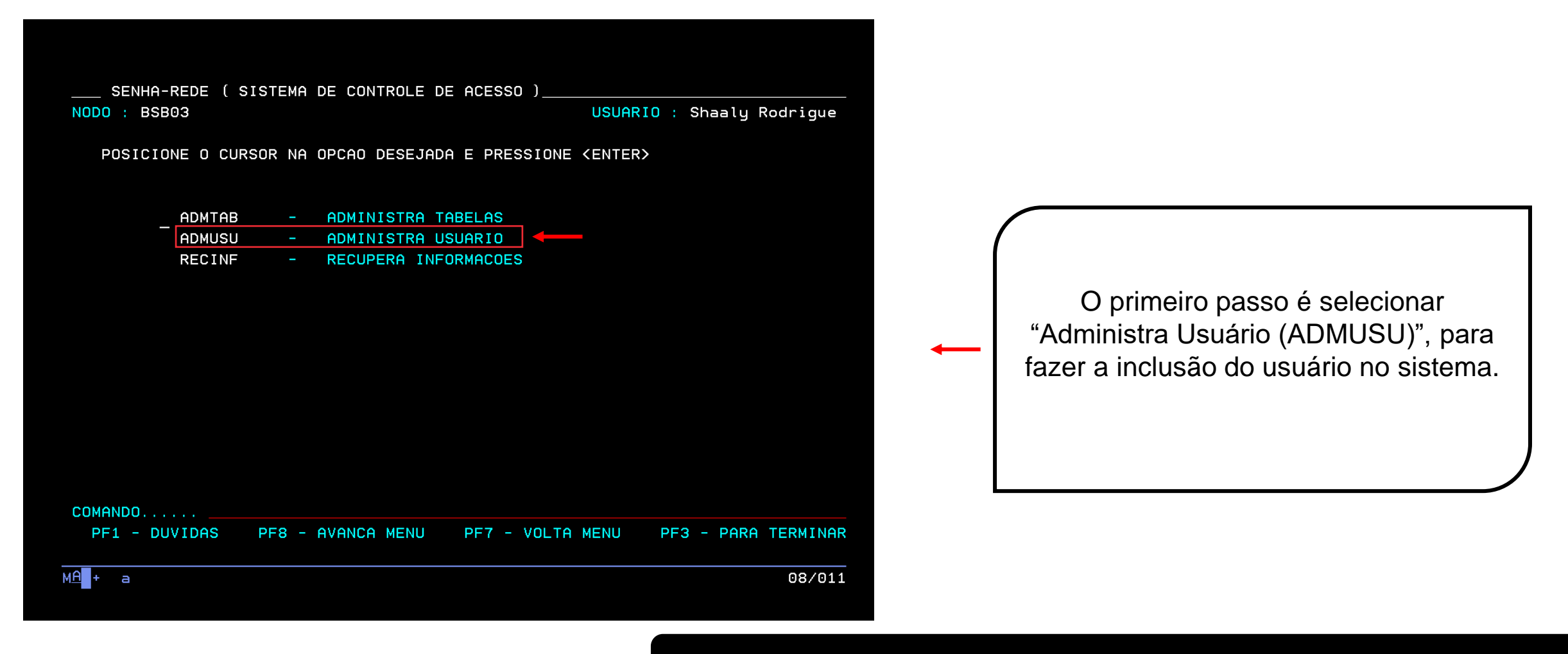

**Use a tecla do teclado TAB para posicionar o cursor e a tecla "Enter" para confirmar os comandos.**

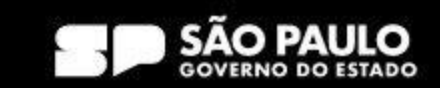

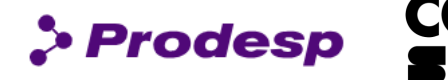

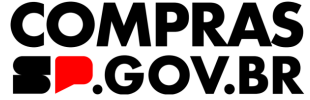

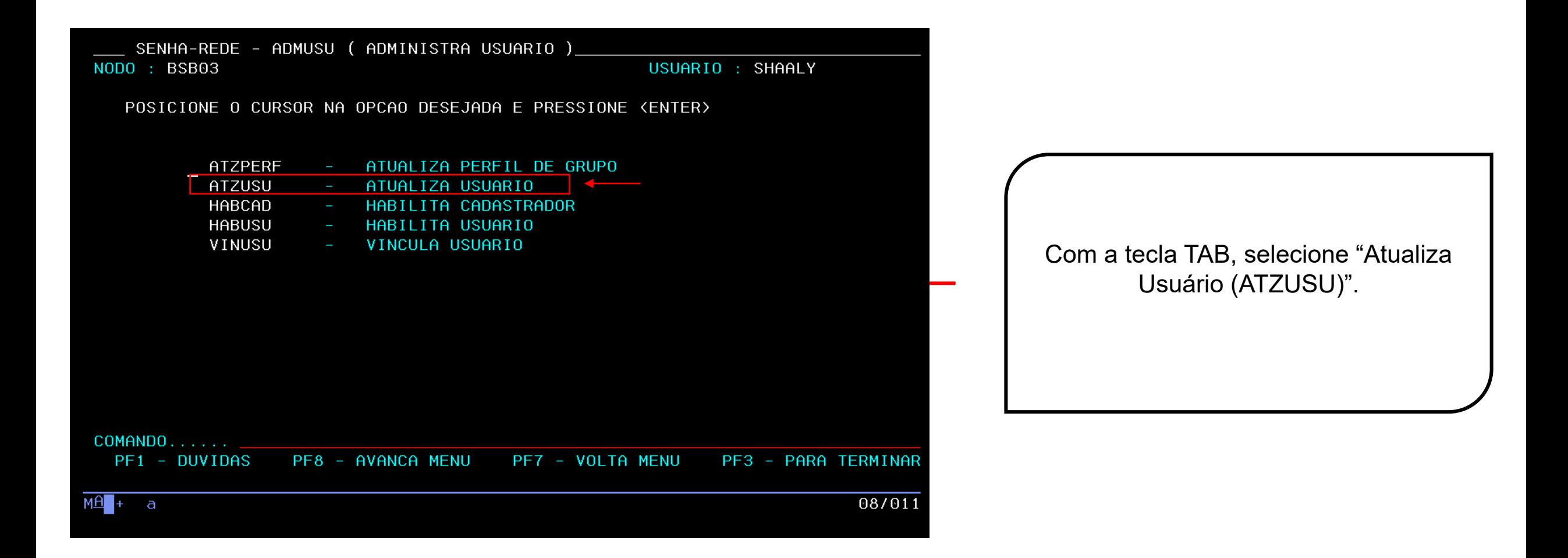

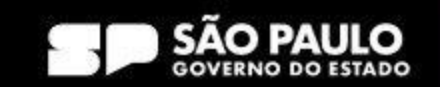

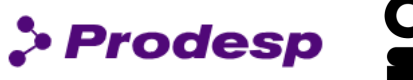

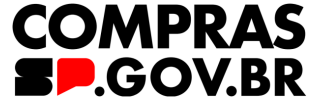

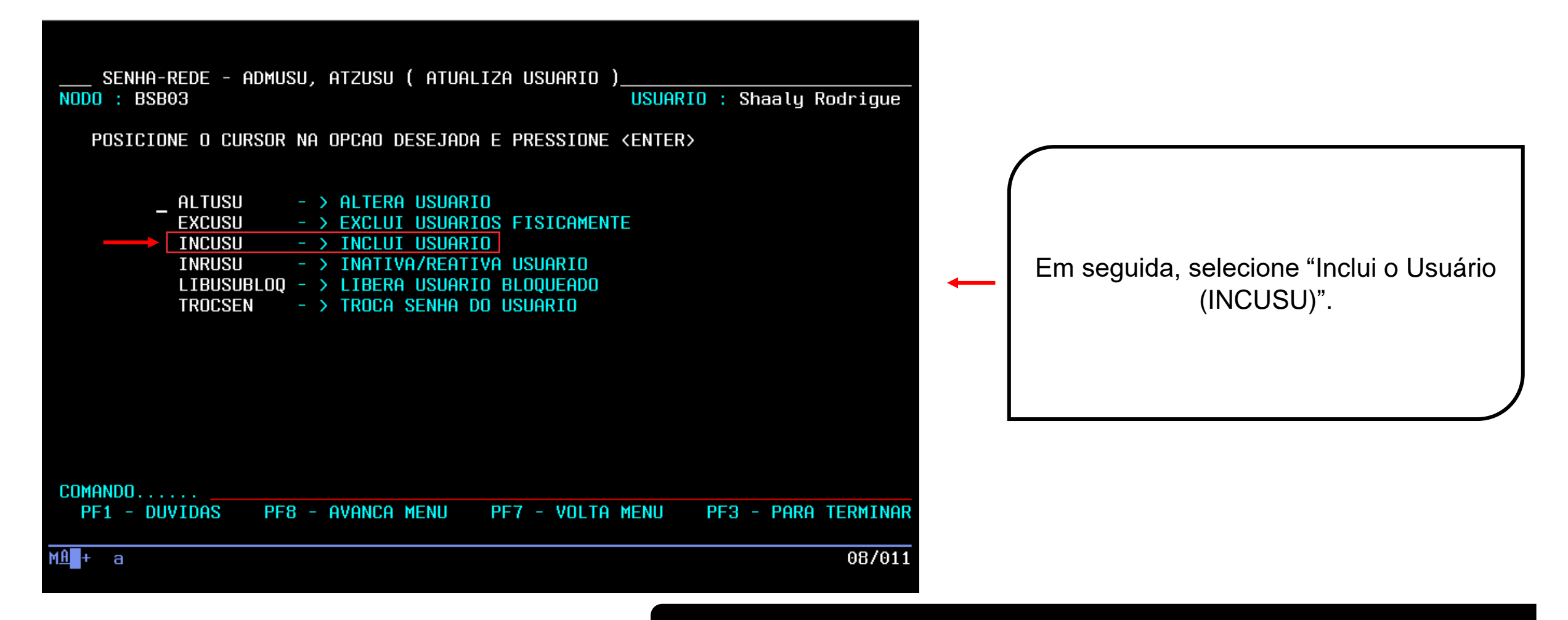

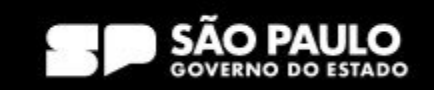

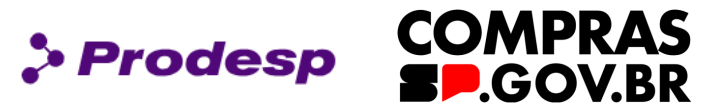

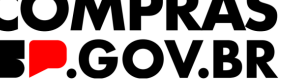

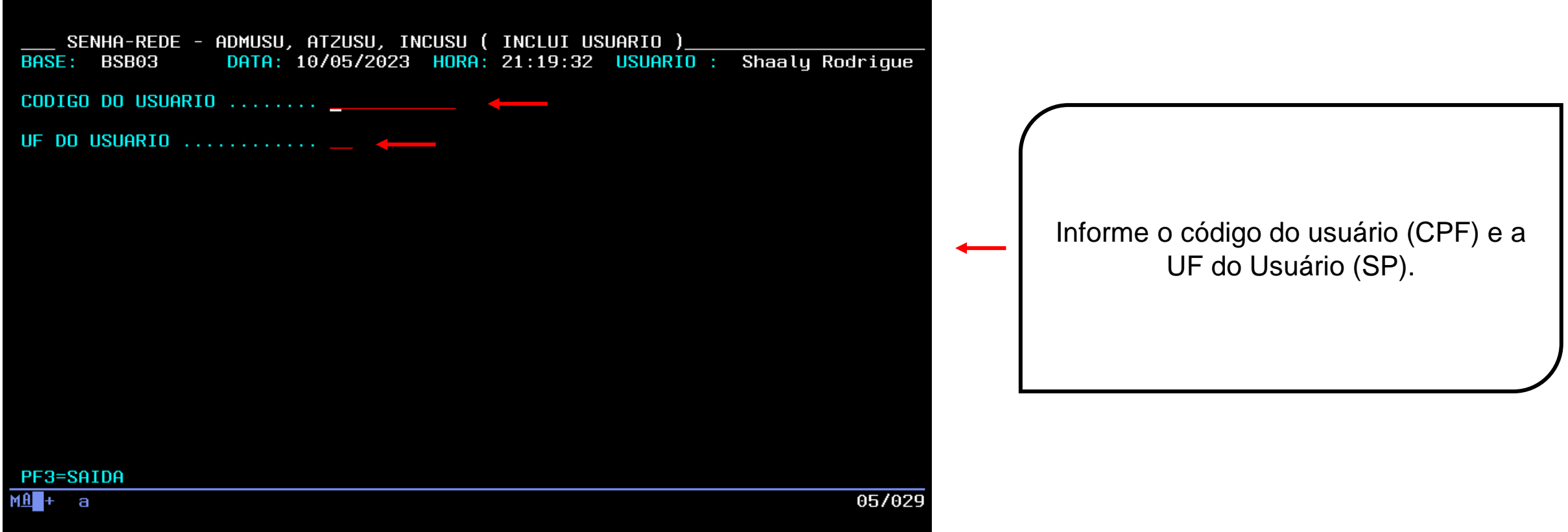

**Use a tecla do teclado TAB para posicionar o cursor e a tecla "Enter" para confirmar os comandos.**

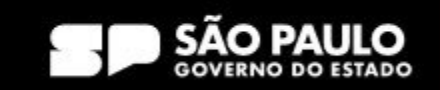

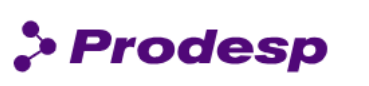

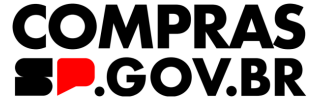

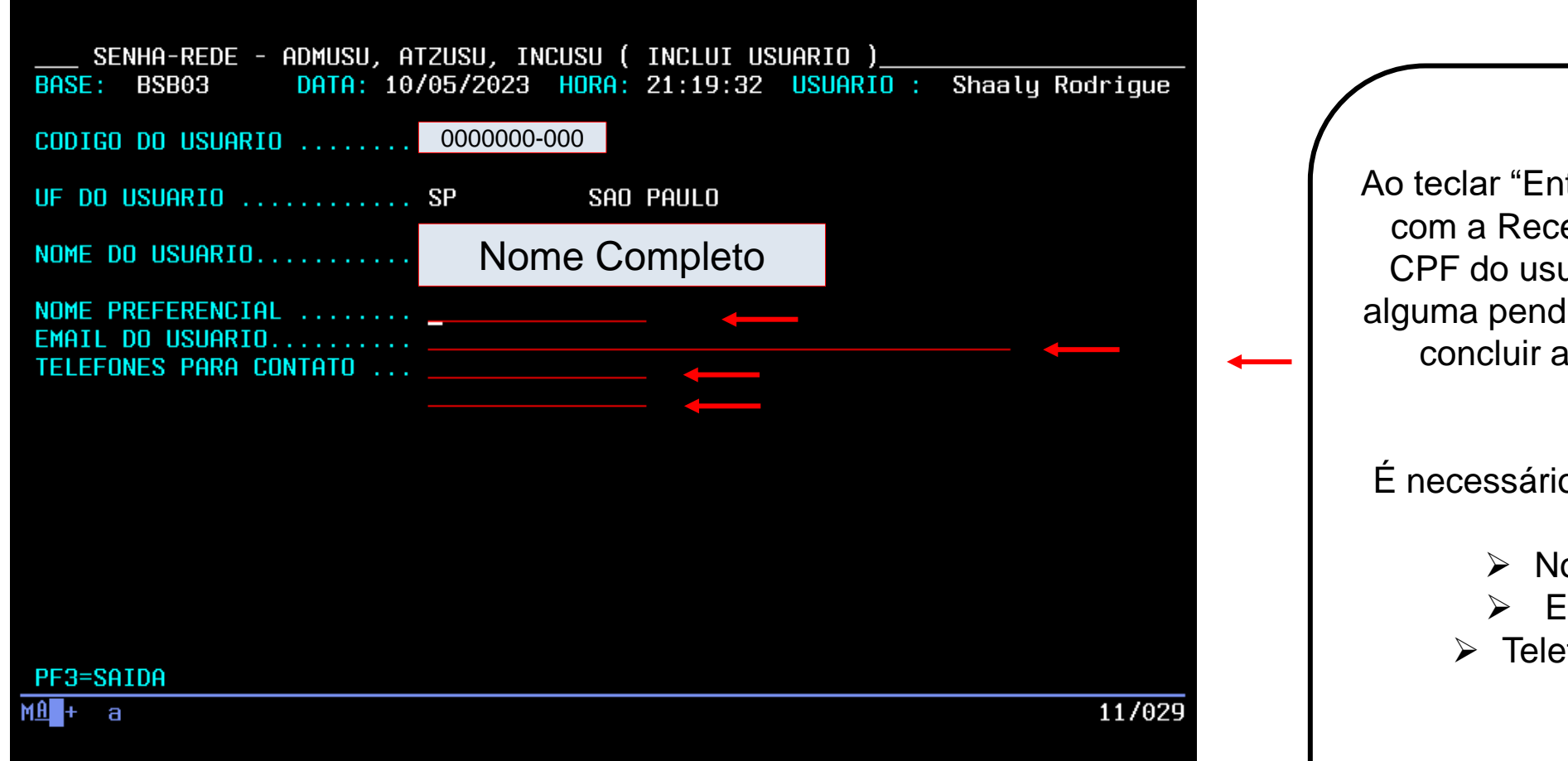

Ao teclar "Enter", haverá a integração com a Receita Federal através do CPF do usuário, assim, se houver alguma pendência, não será possível concluir a inclusão deste novo usuário.

É necessário preencher os dados do usuário:

- ➢ Nome Preferencial
- ➢ E-mail do Usuário
- ➢ Telefone para Contato.

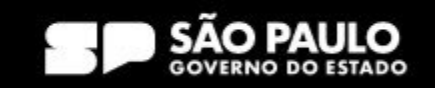

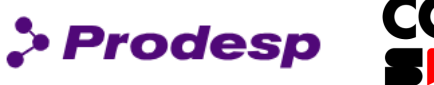

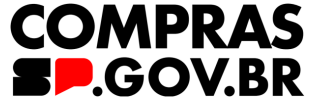

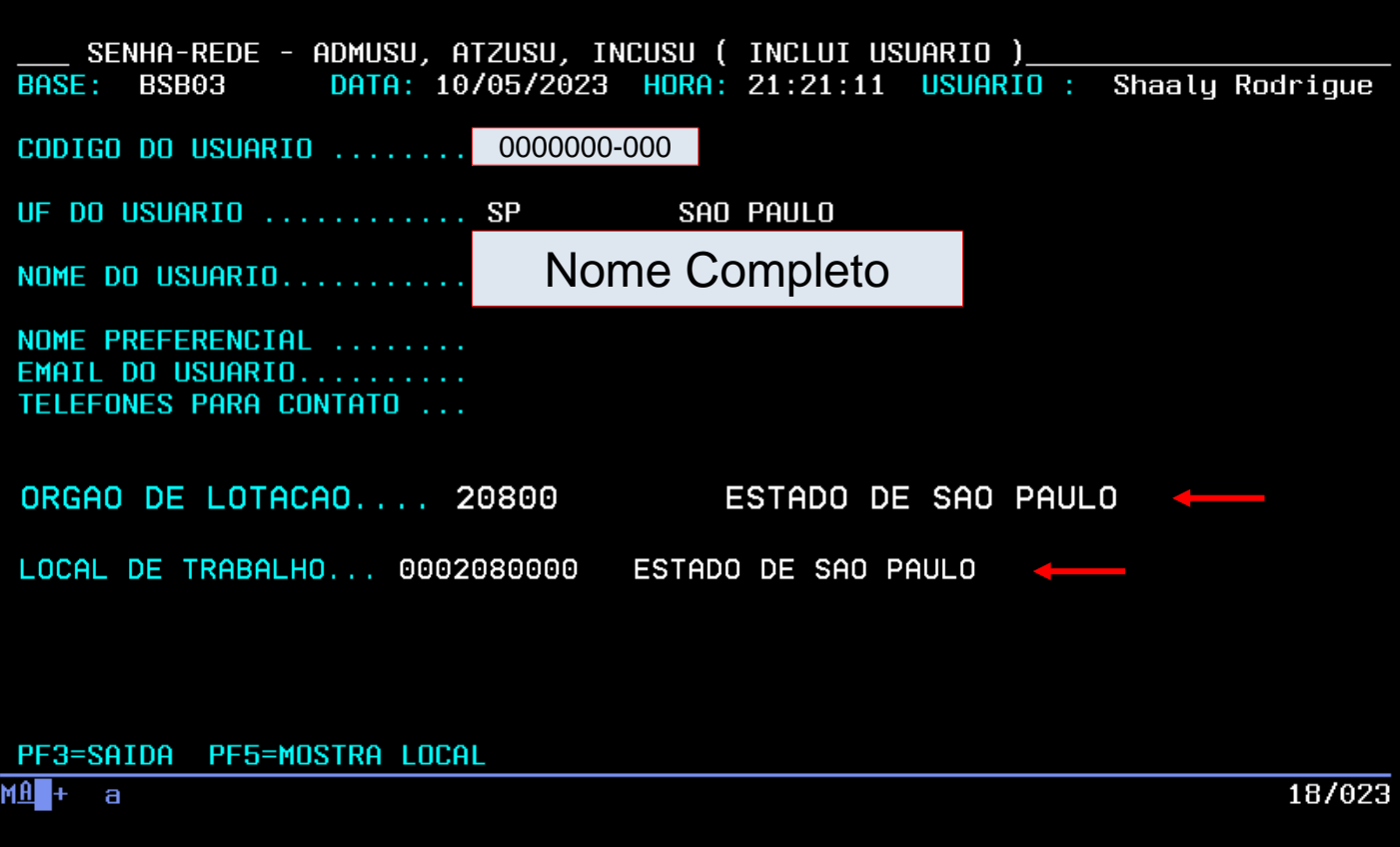

**Use a tecla do teclado TAB para posicionar o cursor e a tecla "Enter" para confirmar os comandos.**

O campo "Órgão de Lotação" é preenchido automaticamente.

No "Local de Trabalho" preencha o seguinte código: ➢ **0002080000**

#### **Importante!**

O local de trabalho, é diferente da UASG, somente na inclusão de parâmetro adicional é que faremos a inclusão da UASG de atuação

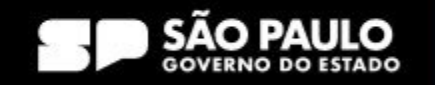

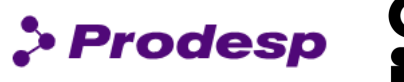

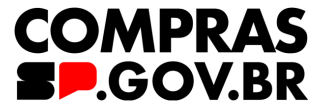

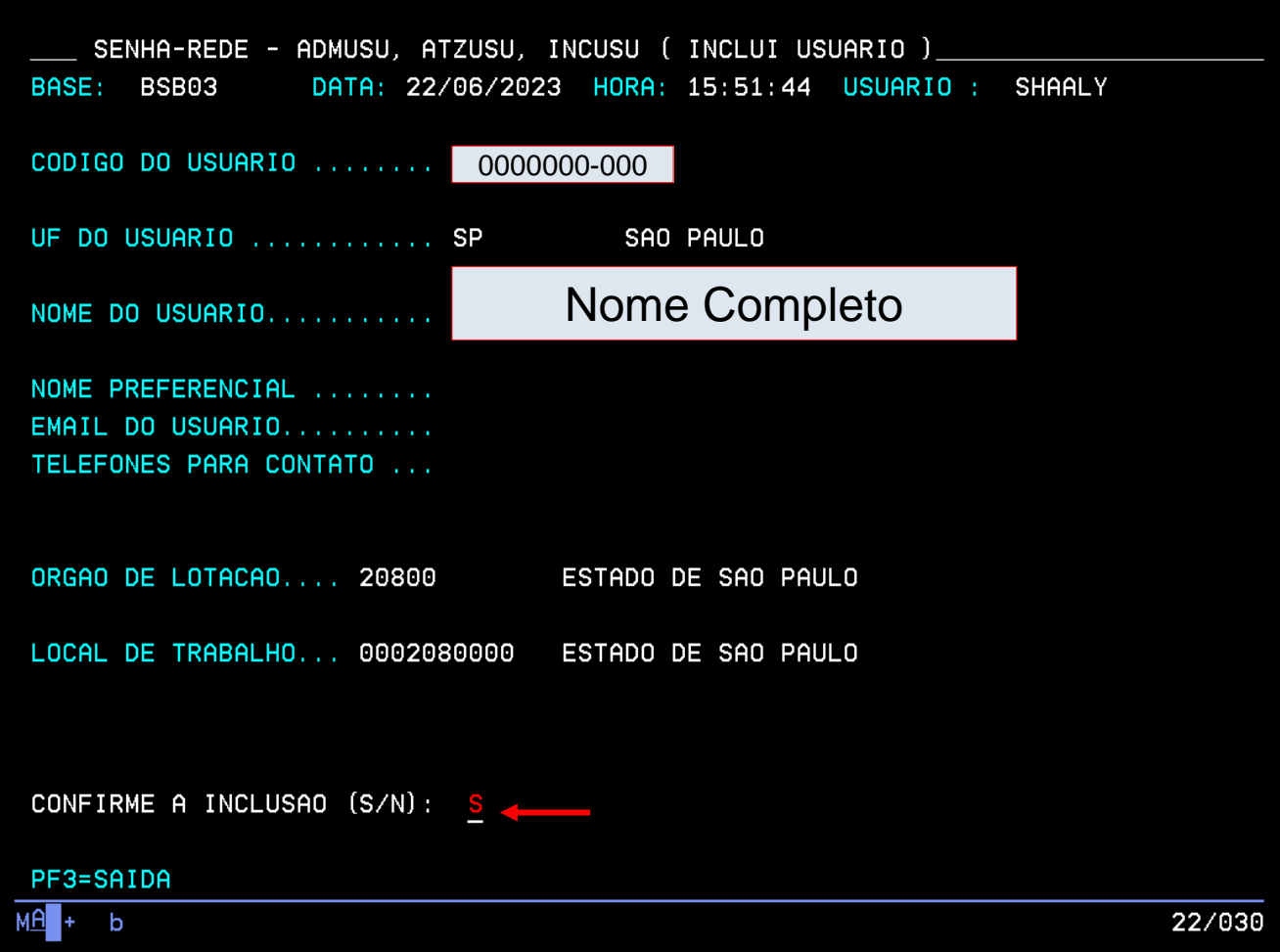

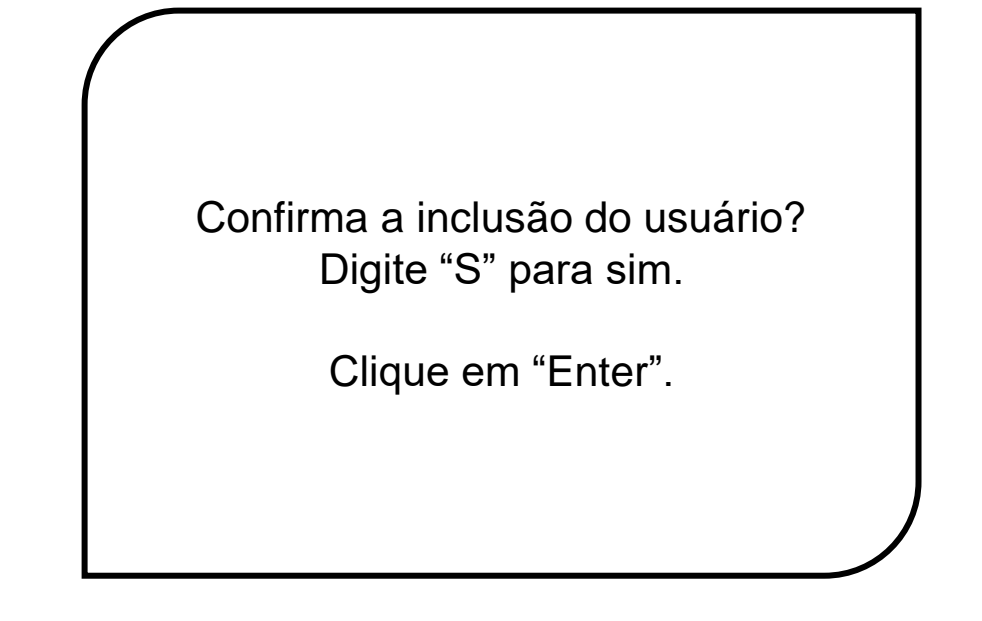

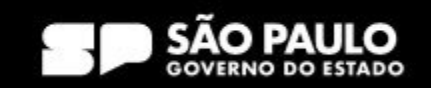

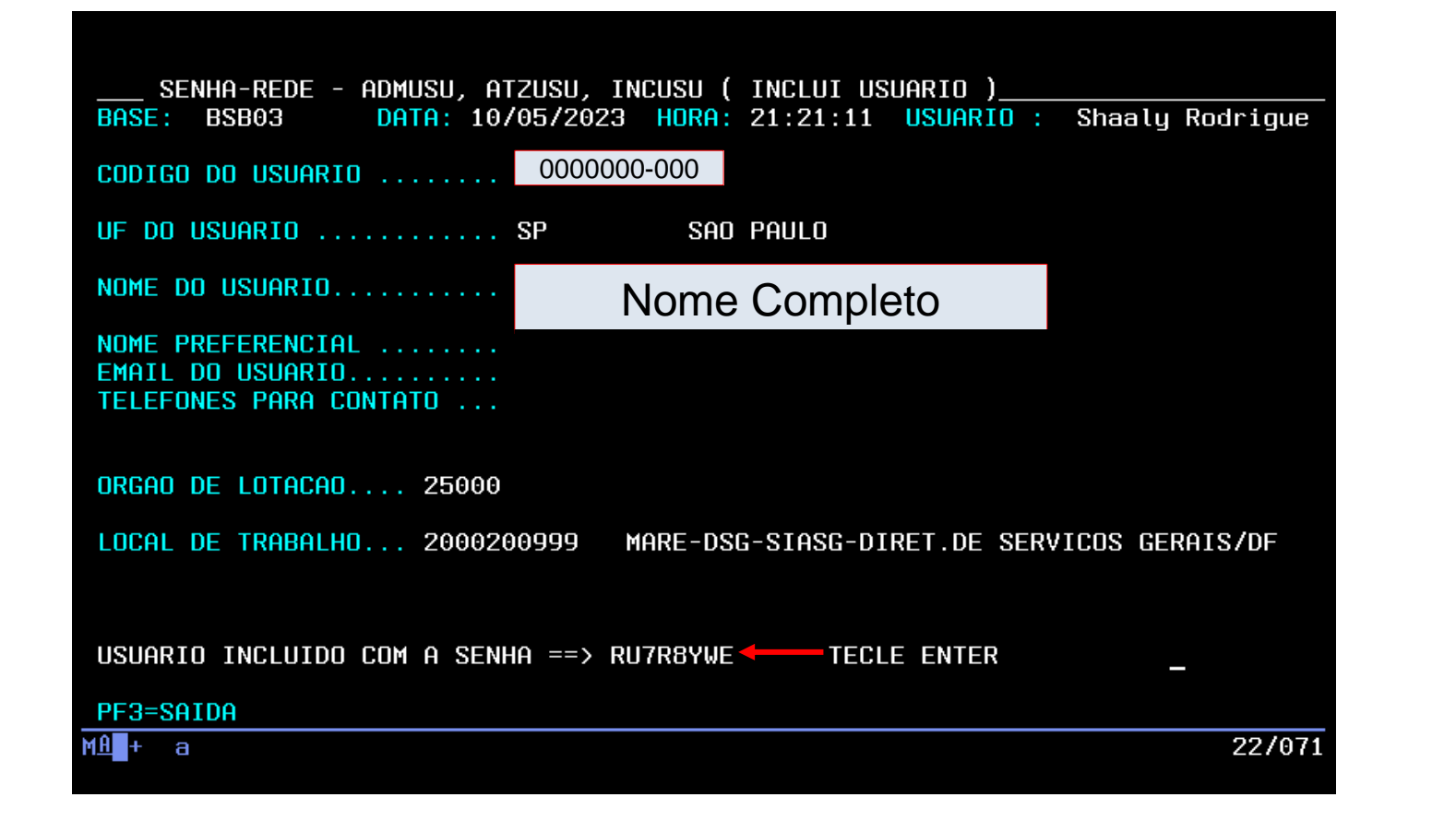

Ao clicar "Enter", o sistema informa uma senha alfanumérica de no mínimo 6 dígitos, tecle enter.

> Prodesp

**COMPRAS** 

**D**.GOV.BR

Em seguida, tecle enter. Selecione a tecla F3 para retornar a tela de início do HOD.

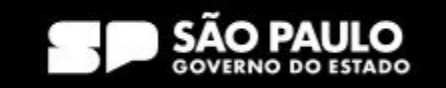

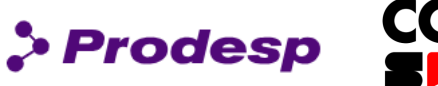

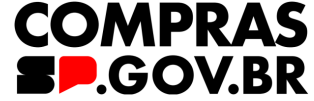

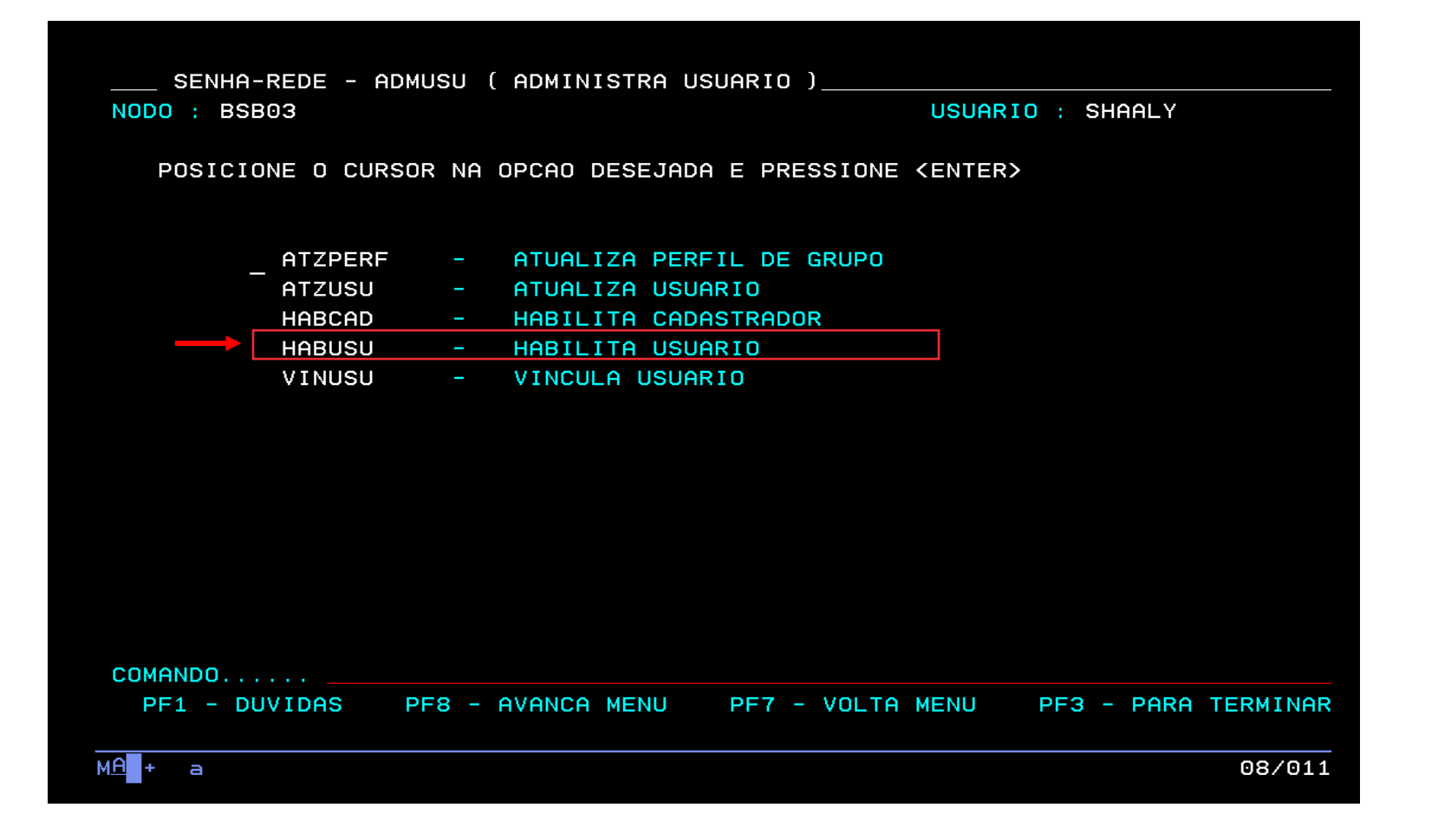

Após a inclusão do usuário, faça a habilitação do usuário no sistema atribuindo perfil de acesso. Com a tecla TAB selecione HABUSU.

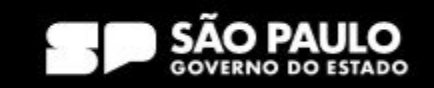

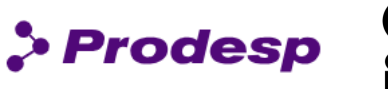

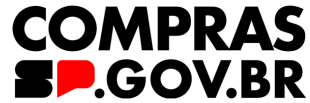

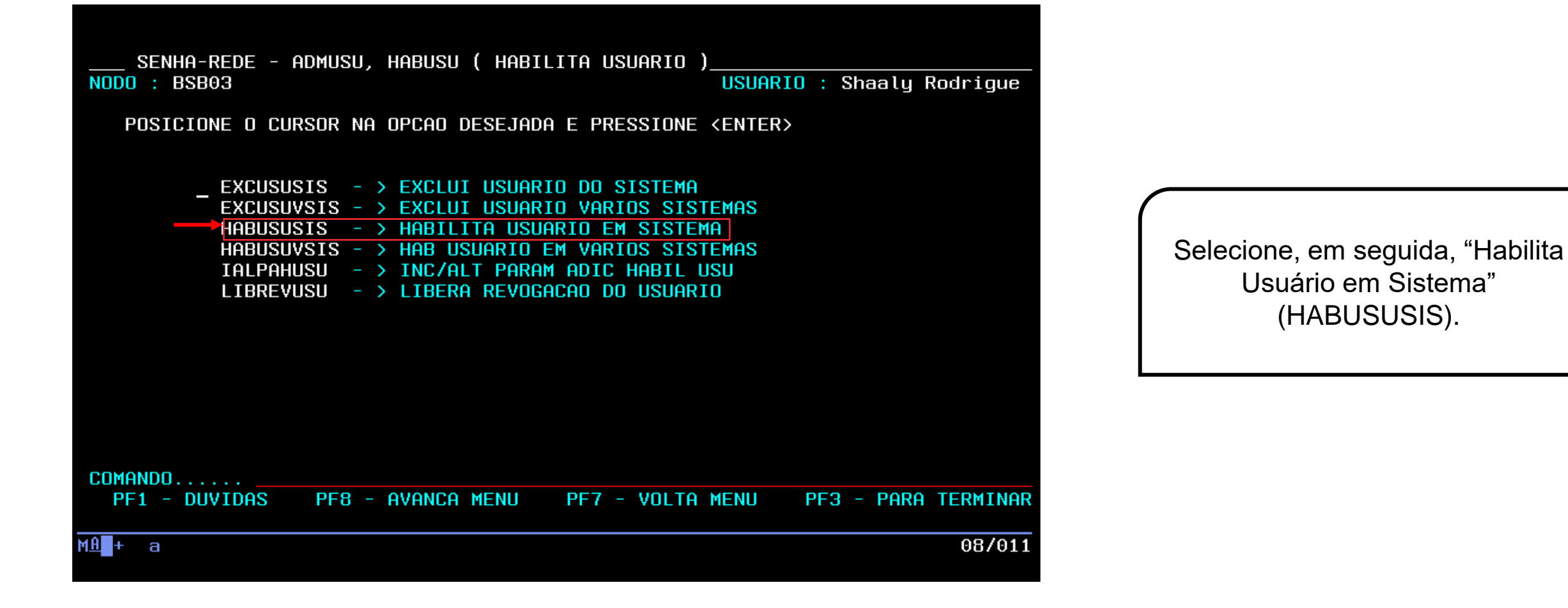

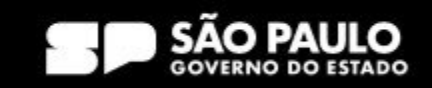

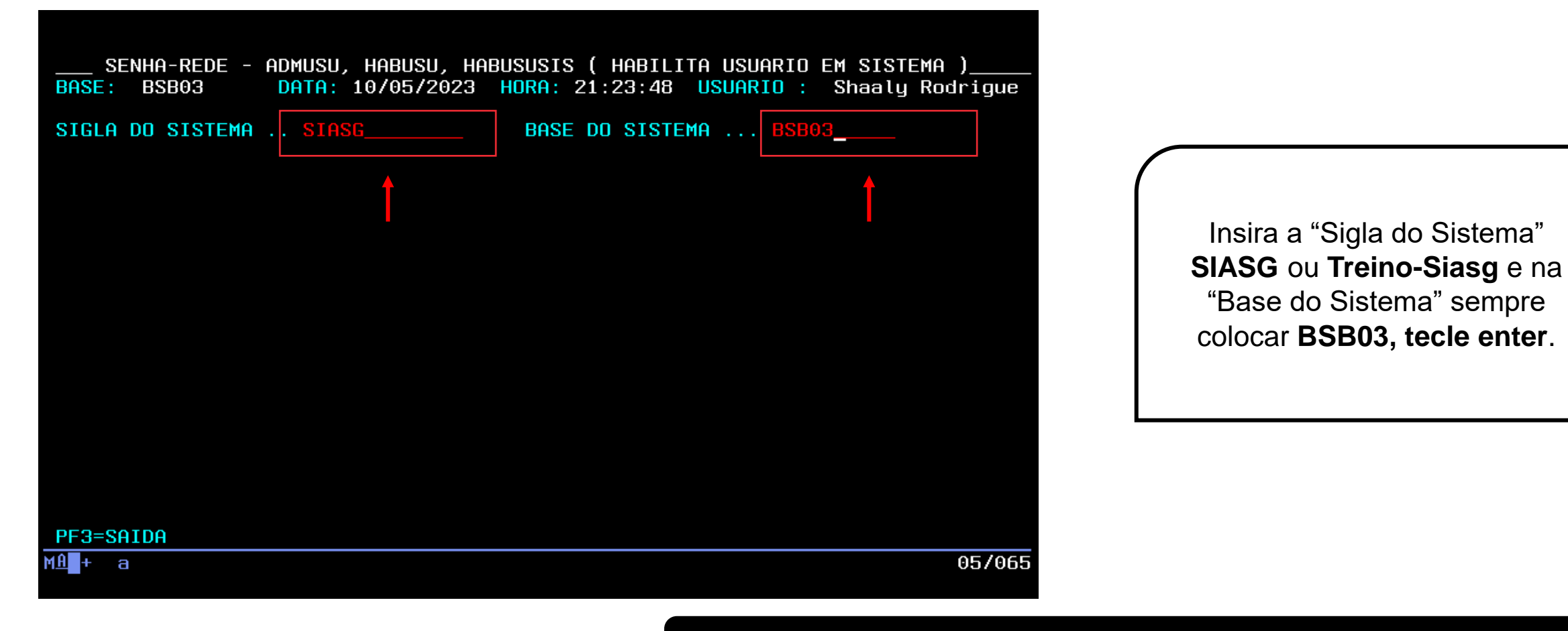

**Use a tecla do teclado TAB para posicionar o cursor e a tecla "Enter" para confirmar os comandos.**

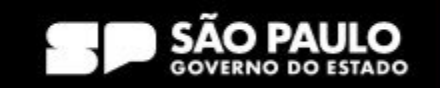

> Prodesp

**COMPRAS** 

**BP.GOV.BR** 

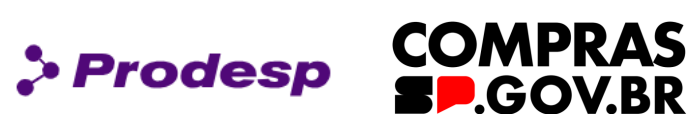

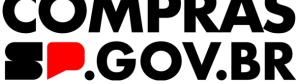

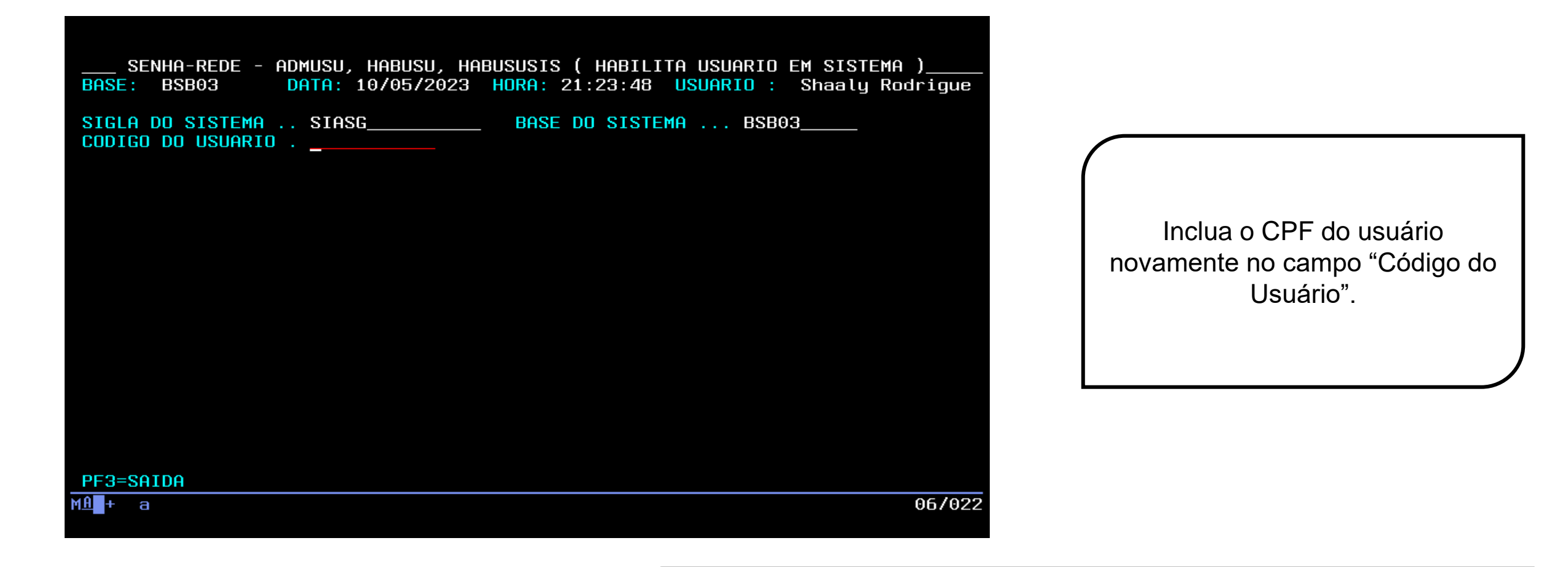

**Use a tecla do teclado TAB para posicionar o cursor e a tecla "Enter" para confirmar os comandos.**

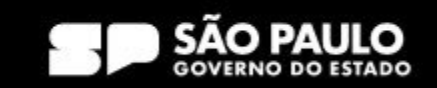

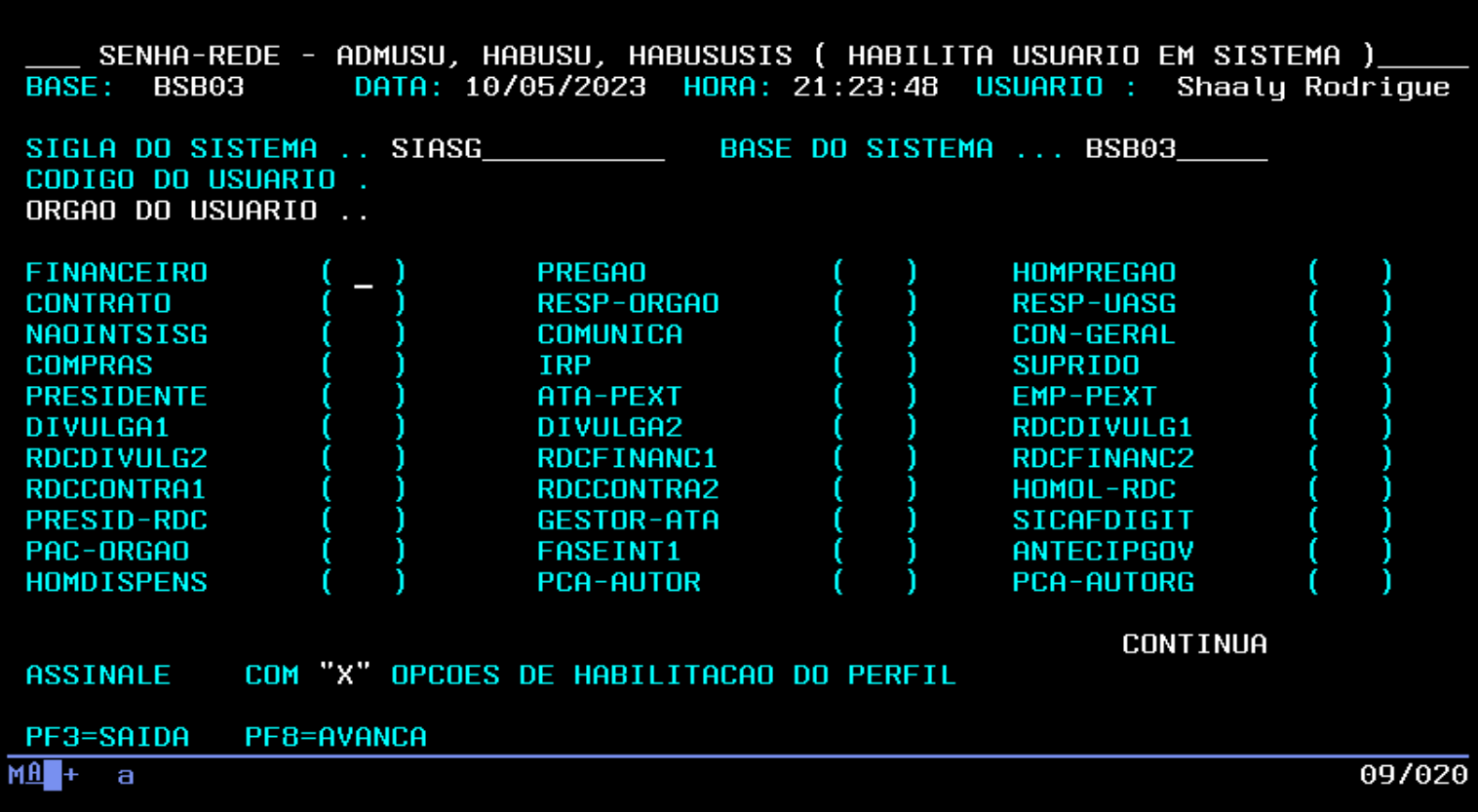

O Sistema abre uma página com diversos perfis do SIASG.

 $\rho$  Prodesp

**COMPRAS** 

**SP.GOV.BR** 

Com a tecla TAB e o "X", o cadastrador poderá atribuir o (s) perfil (s) ao usuário.

**Use a tecla do teclado TAB para posicionar o cursor e a tecla "Enter" para confirmar os comandos.**

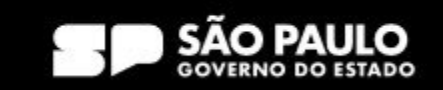

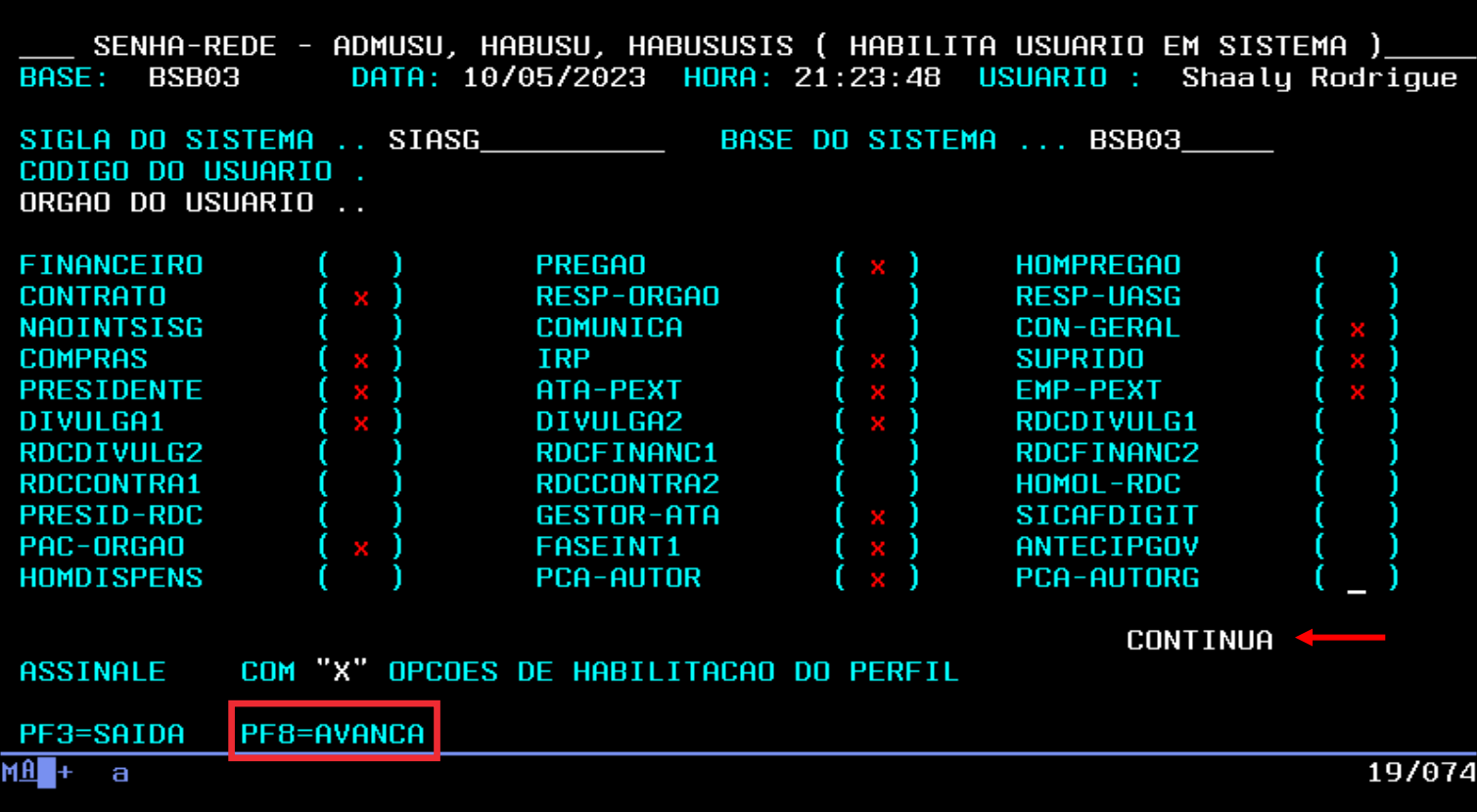

Ao clicar na tecla F8, será direcionado para a segunda página de atribuição do perfil.

> Prodesp

**COMPRAS** 

**SP.GOV.BR** 

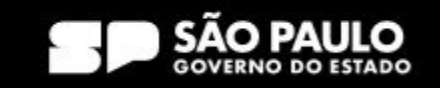

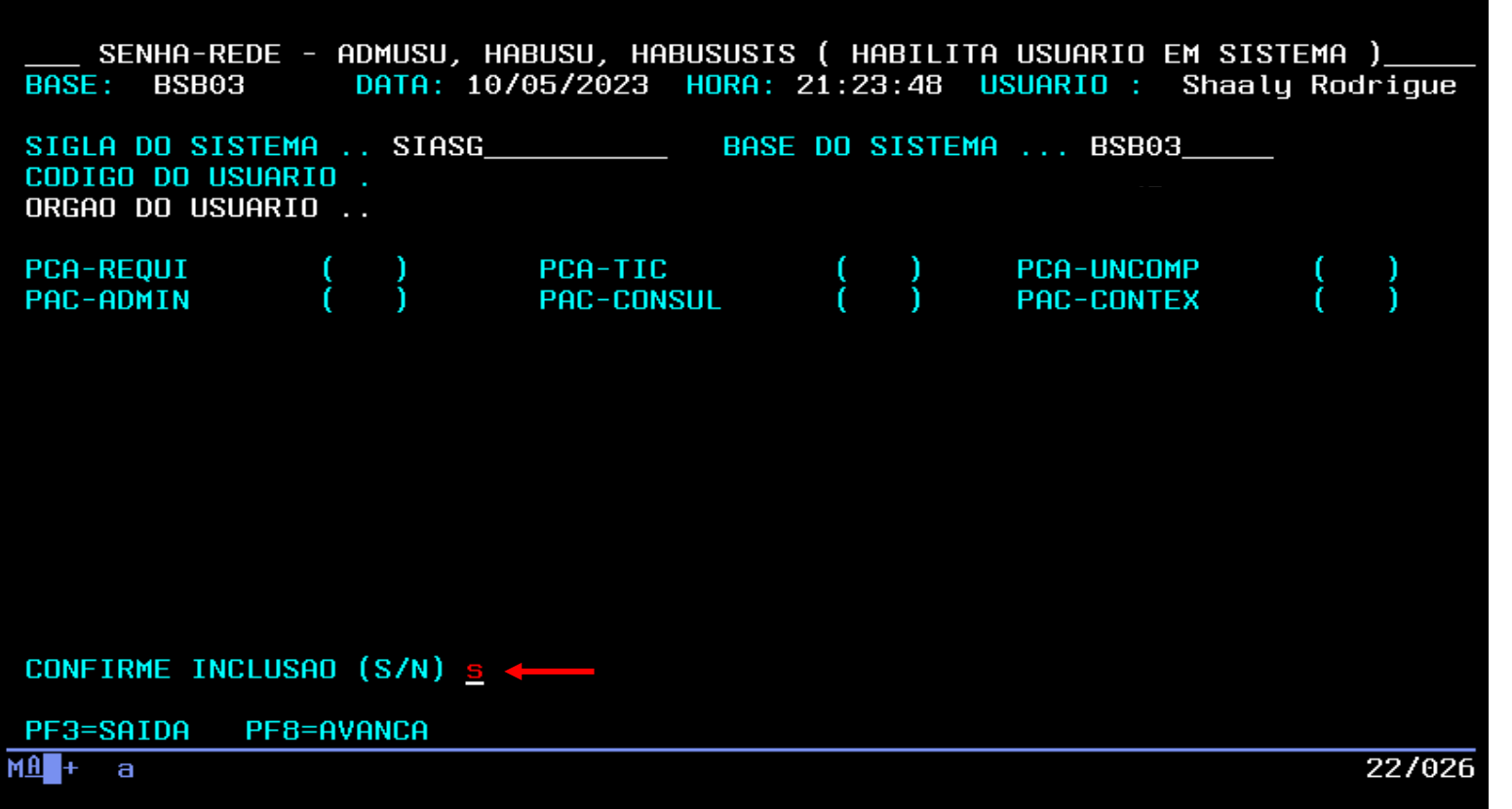

É necessário confirmar a inclusão com "S" ou "N".

 $\triangleright$  Prodesp

**COMPRAS** 

**BP.GOV.BR** 

Importante: o sistema **não** permite a inclusão de perfil de "Pregoeiro" e "Homologador Pregão" para o mesmo CPF, o mesmo ocorrendo para "Dispensa" e "Homologador Dispensa".

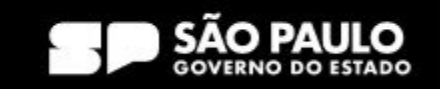

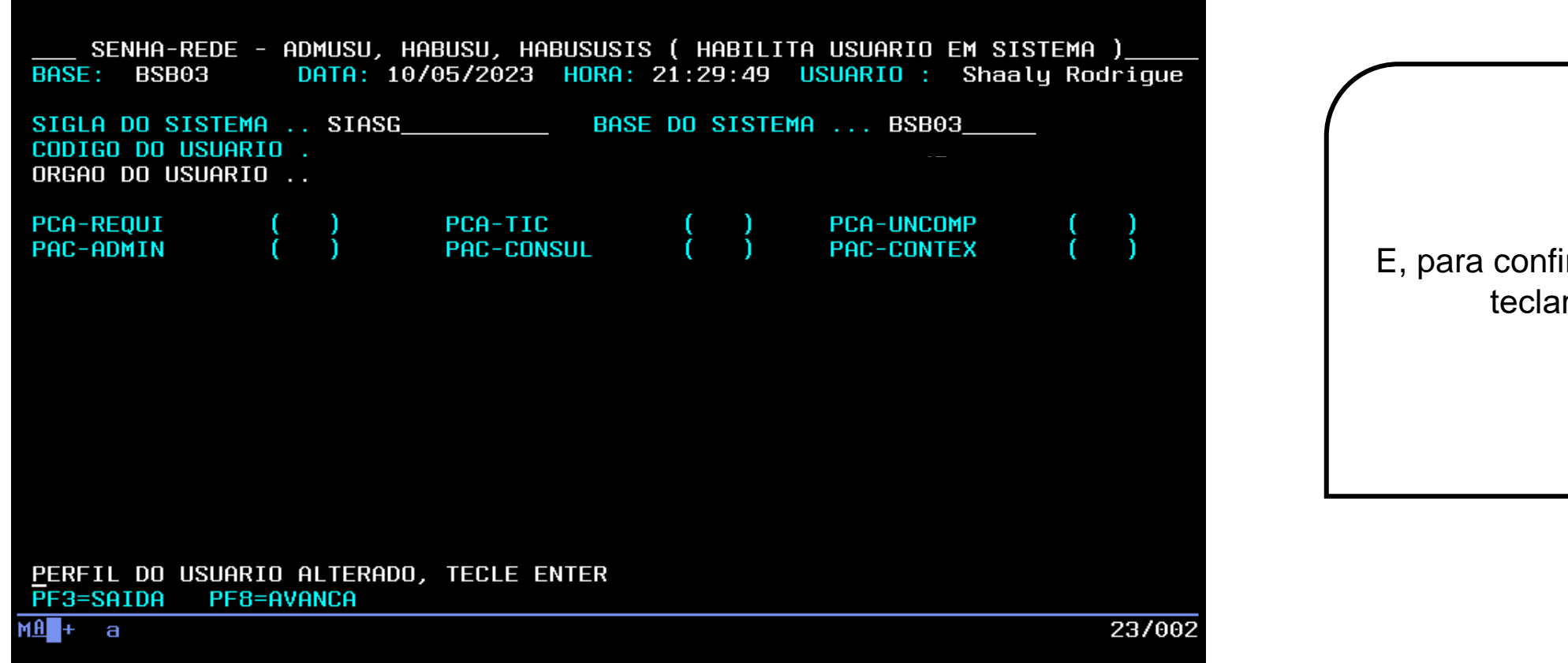

E, para confirmar, é necessário teclar "ENTER".

> Prodesp

**COMPRAS** 

**BP.GOV.BR** 

**Use a tecla do teclado TAB para posicionar o cursor e a tecla "Enter" para confirmar os comandos.**

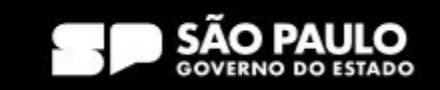

### **3. Acesso ao HOD – Perfil de Treinamento**

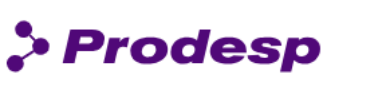

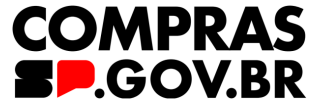

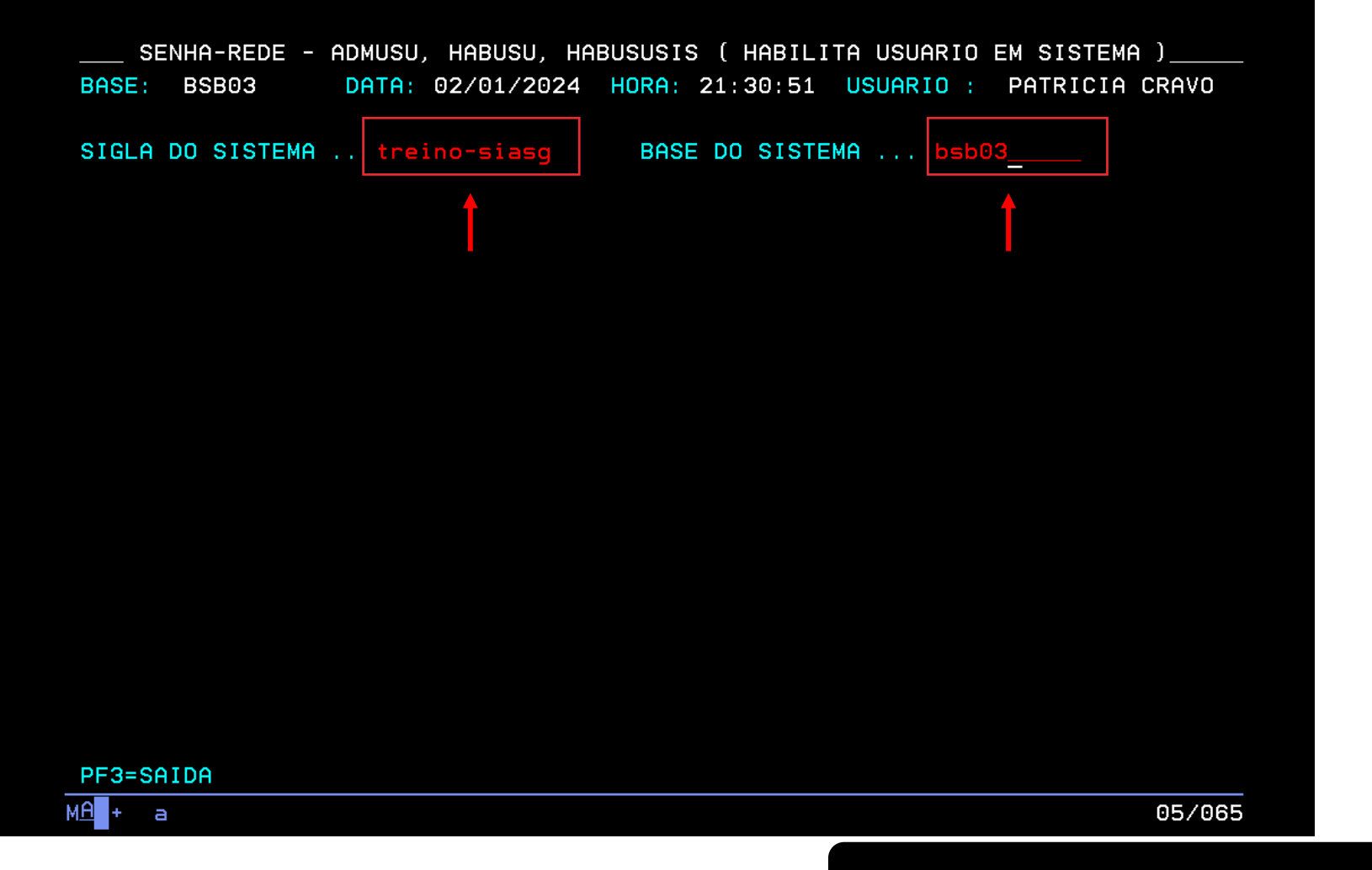

O mesmo procedimento se aplica à inclusão de perfil em ambiente de treinamento no SIASG.

Vamos aprender ?

Ao invés de colocar SIASG na "Sigla do Sistema", vamos incluir: **treino-siasg.**

**É importante atribuir Perfil de Treinamento para capacitação de usuários**.

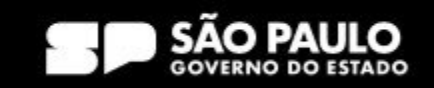

### **3. Acesso ao HOD – Perfil de Treinamento**

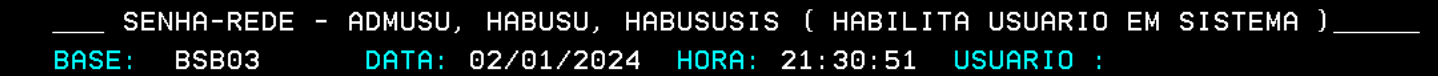

SIGLA DO SISTEMA .. TREINO-SIASG\_\_\_ BASE DO SISTEMA ... BSB03\_ CODIGO DO USUARIO

Digite o CPF do usuário no campo "Código do Usuário" e tecle "Enter".

> Prodesp COMPRAS

**Use a tecla do teclado TAB para posicionar o cursor e a tecla "Enter" para confirmar os comandos.**

#### SECRETARIA DE GESTÃO E GOVERNO DIGITAL

PF3=SAIDA

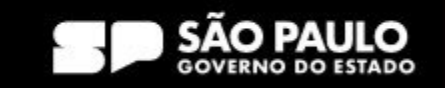

## **3. Acesso ao HOD – Perfil de Treinamento**

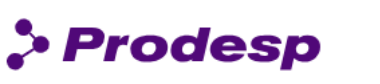

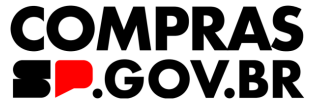

SENHA-REDE - ADMUSU, HABUSU, HABUSUSIS ( HABILITA USUARIO EM SISTEMA ) DATA: 02/01/2024 HORA: 21:30:51 USUARIO : BASE: BSB03 SIGLA DO SISTEMA .. TREINO-SIASG BASE DO SISTEMA ... BSB03 CODIGO DO USUARIO . ORGAO DO USUARIO .. 20800  $(X)$  $(X)$ COMUNICA **PREGAO CONTRATO**  $(\bar{x})$  $(X)$ **COMPRAS** CON-GERAL IRP  $(X)$  $(X)$  $(X)$ DIVULGA2 **PRESIDENTE** DIVULGA1  $(X)$  $(X)$  $(X)$ DIVULGA3 GESTOR-ATA SICAFDIGIT ( X )  $(X)$  $(X)$ FASEINT1 **DISPENSA** APOIO AP0101 **ATENDE** CISET-TREI **SUPRIDO** RDCDIVULG1 RDCDIVULG2 RDCCONTRA2 RDCCONTRA1 PRESID-RDC **CONSICON** PCA-REOUI PCA-TIC PCA-UNCOMP **HOMPREGAO HOMDISPENS** PCA-AUTOR PCA-AUTORG

**ASSINALE** COM "X" OPCOES DE HABILITACAO DO PERFIL

PF3=SAIDA PF8=AVANCA

É importante observar que os perfis atribuídos em produção são os mesmos que encontraremos aqui no ambiente de treinamento.

Mas, como é importante que os usuários conheçam totalmente o sistema, selecionamos a maioria dos perfis de treinamento, à exceção do caso do perfil Pregoeiro e Homologador Pregão, bem como Dispensa e Homologador Dispensa.

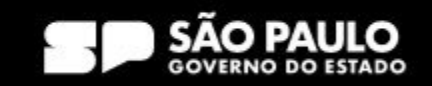

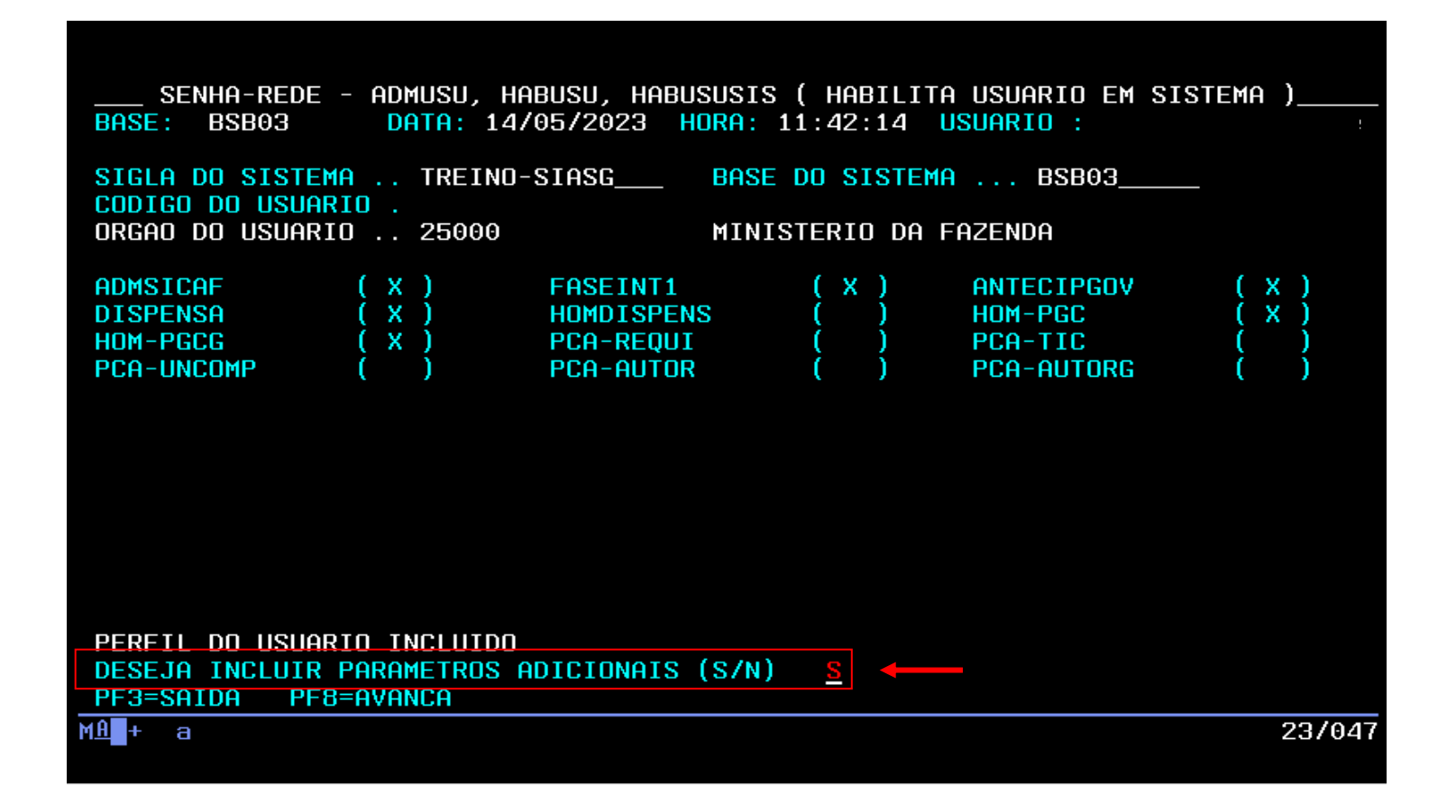

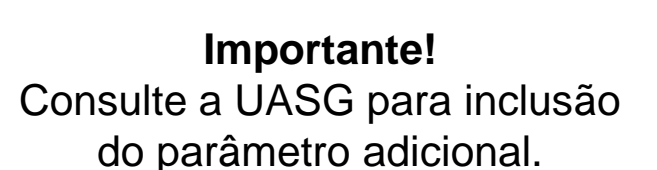

 $\rho$  Prodesp

**COMPRAS** 

**FP.GOV.BR** 

Após a inclusão dos perfis em treinamento, o sistema pergunta se o cadastrador quer fazer a inclusão de parâmetros adicionais, que são as informações sobre os níveis de acesso ao sistema.

> Preencha com "S" e tecle "Enter".

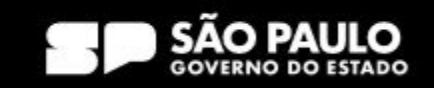

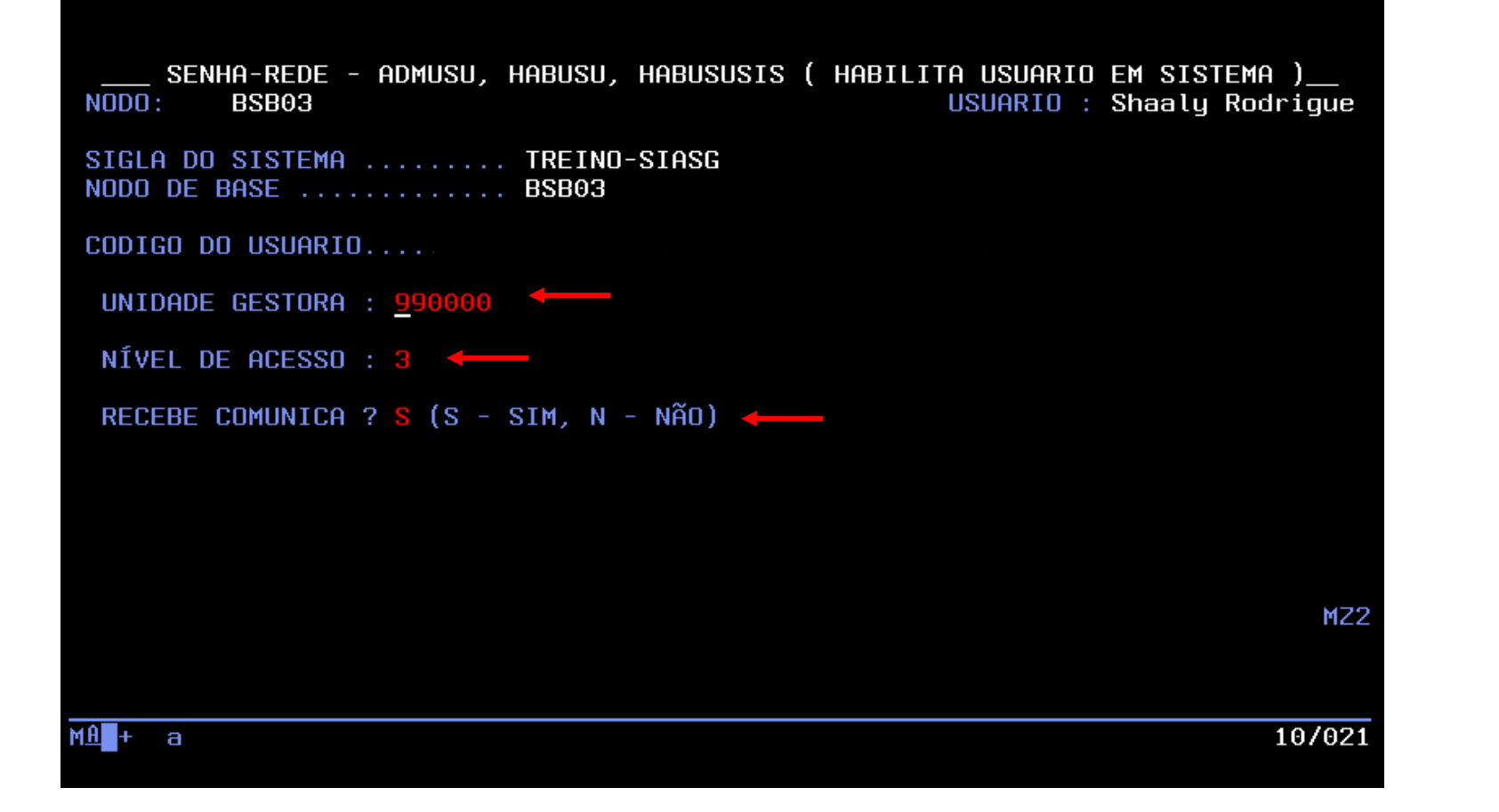

Preencha a "UASG" (que é a unidade gestora) onde o usuário está vinculado. O campo "Nível de Acesso", **que será sempre 3**. No campo "Recebe Comunica?" preencha com "S" e tecle "Enter".

> Prodesp COMPRAS

**Use a tecla do teclado TAB para posicionar o cursor e a tecla "Enter" para confirmar os comandos.**

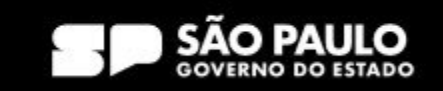

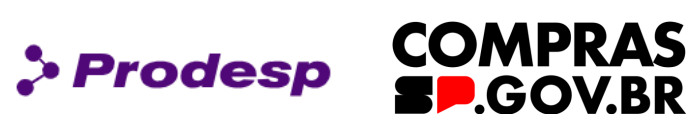

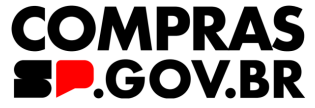

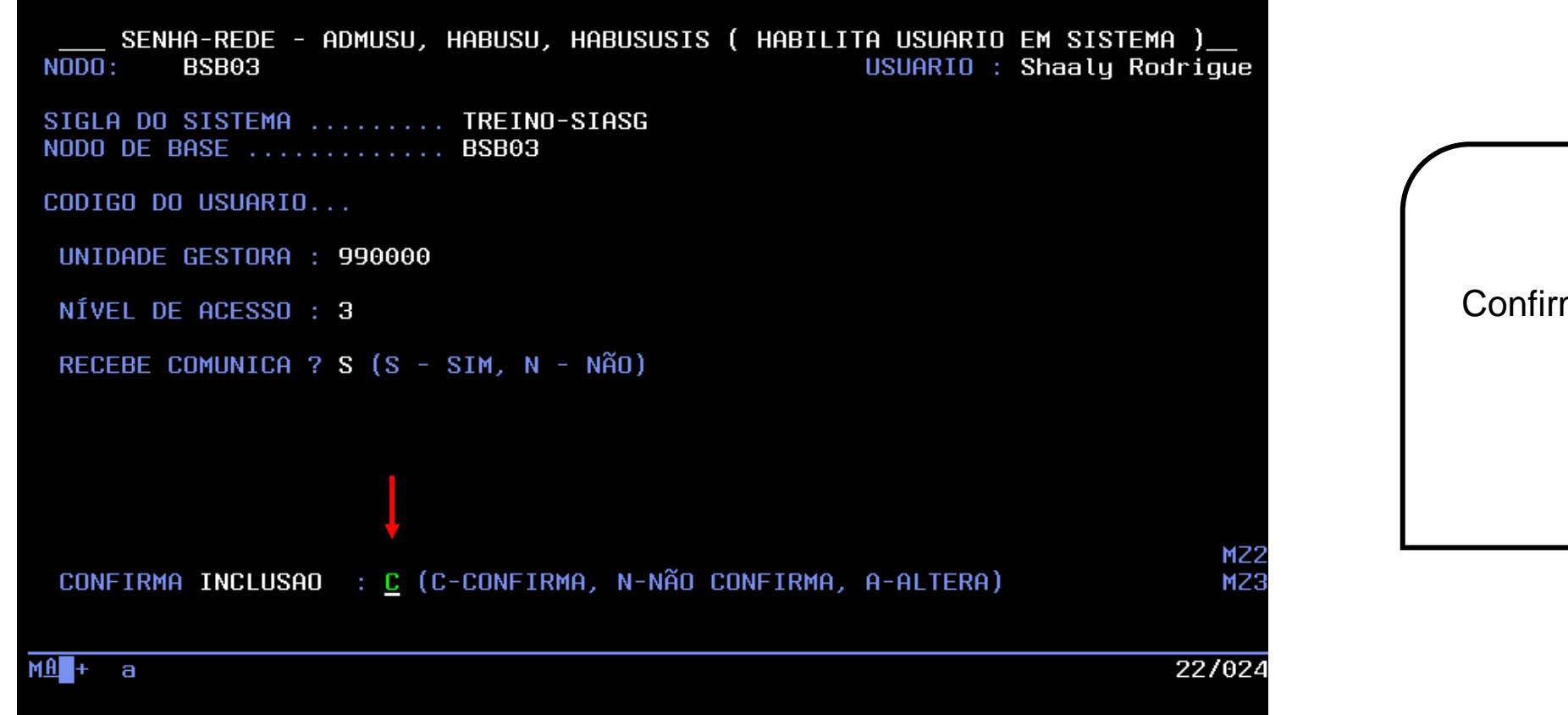

Confirme a inclusão com "C" e tecle "Enter".

**Use a tecla do teclado TAB para posicionar o cursor e a tecla "Enter" para confirmar os comandos.**

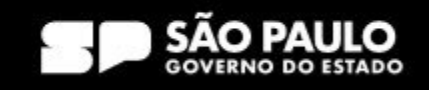

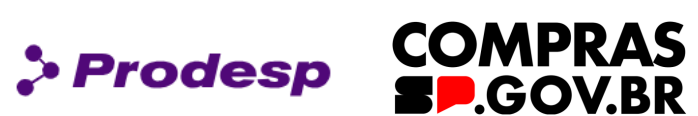

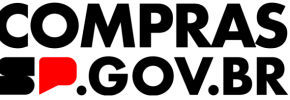

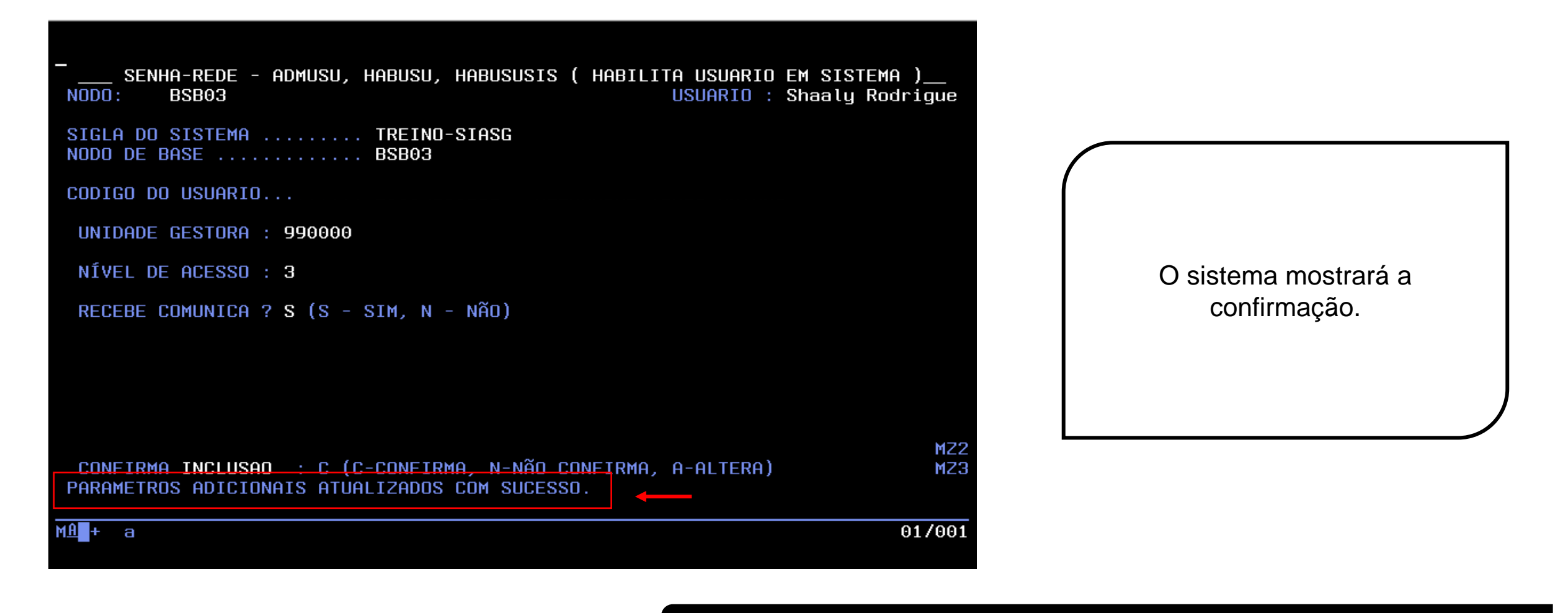

**Use a tecla do teclado TAB para posicionar o cursor e a tecla "Enter" para confirmar os comandos.**

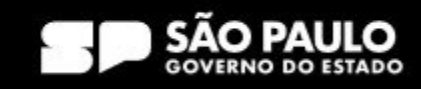

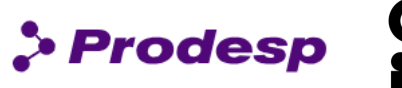

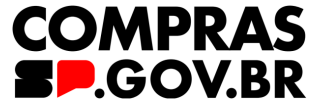

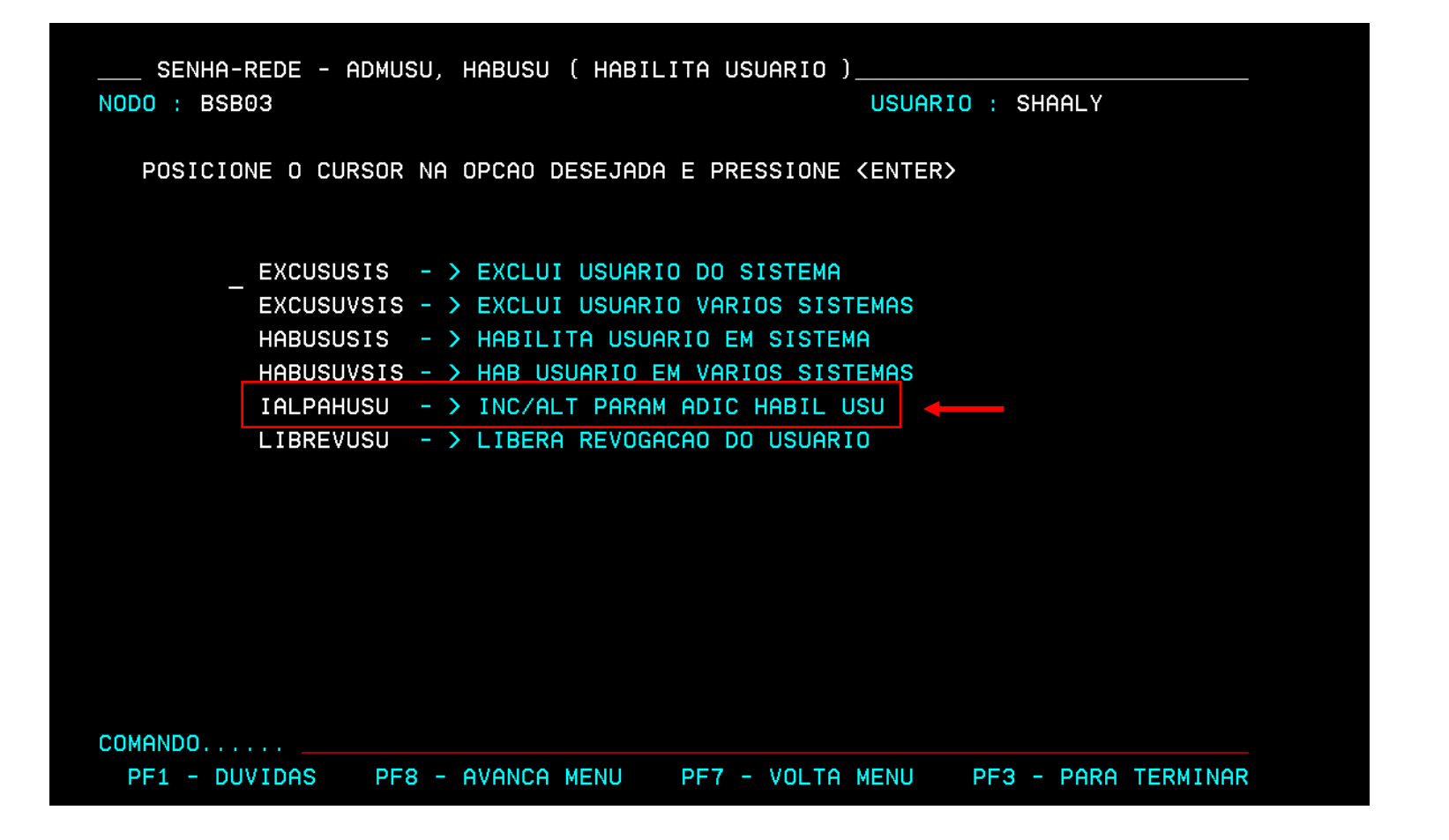

#### Atenção!

É importante fazer a inclusão do parâmetro adicional, sem ele o usuário não acessa o Compras.gov.br.

Caso o usuário, no momento da inclusão do parâmetro, não consiga realizar a operação descrita anteriormente, basta retornar em Habilita Usuário (HABUSU), selecionar: > IALPAHUSU - INC/ALT PARAM ADIC HABIL USU e tecle "Enter".

**Use a tecla do teclado TAB para posicionar o cursor e a tecla "Enter" para confirmar os comandos.**

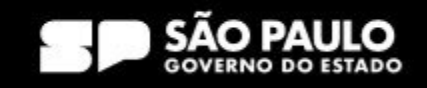

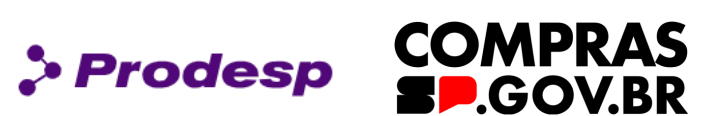

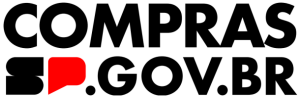

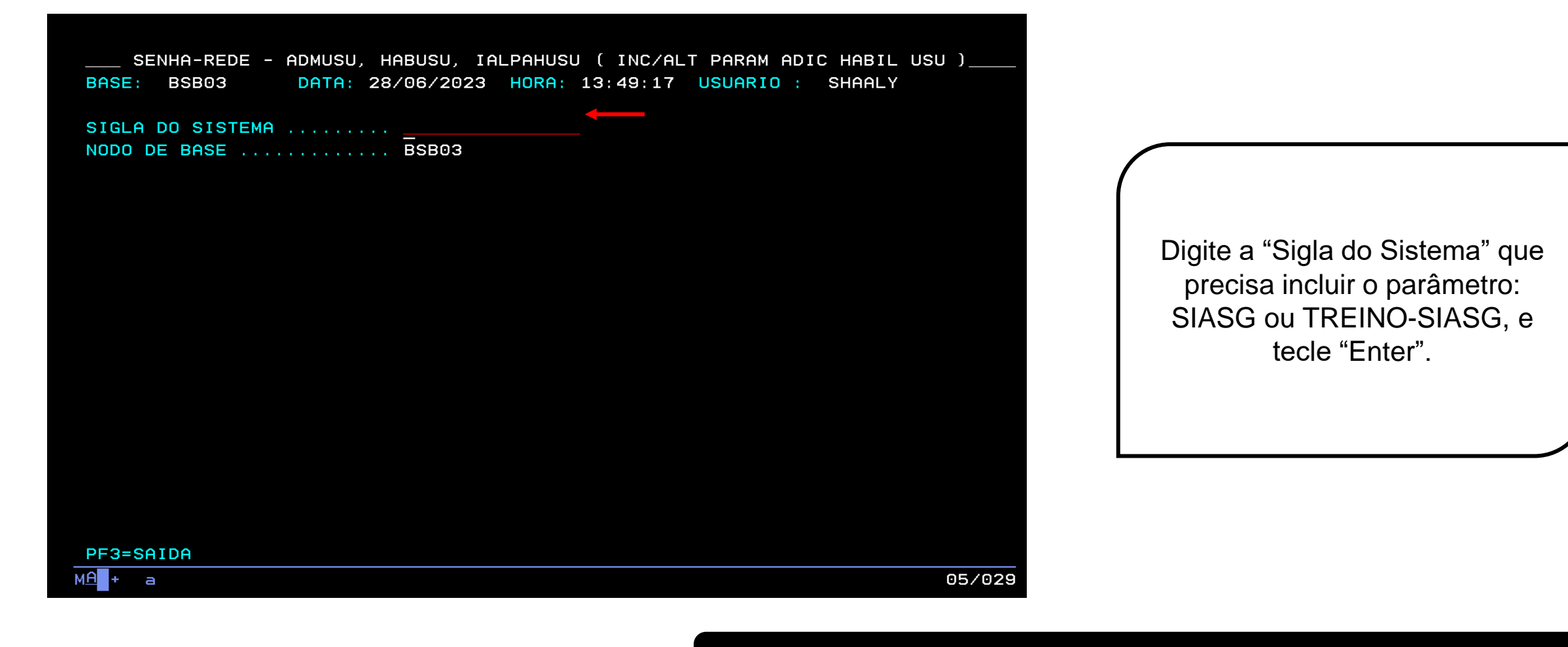

**Use a tecla do teclado TAB para posicionar o cursor e a tecla "Enter" para confirmar os comandos.**

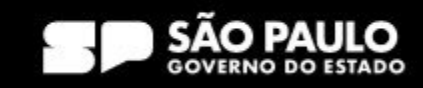

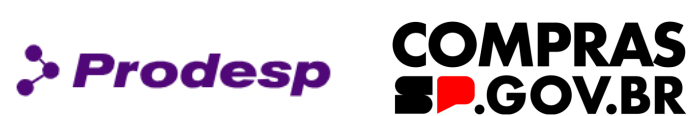

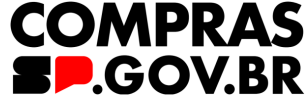

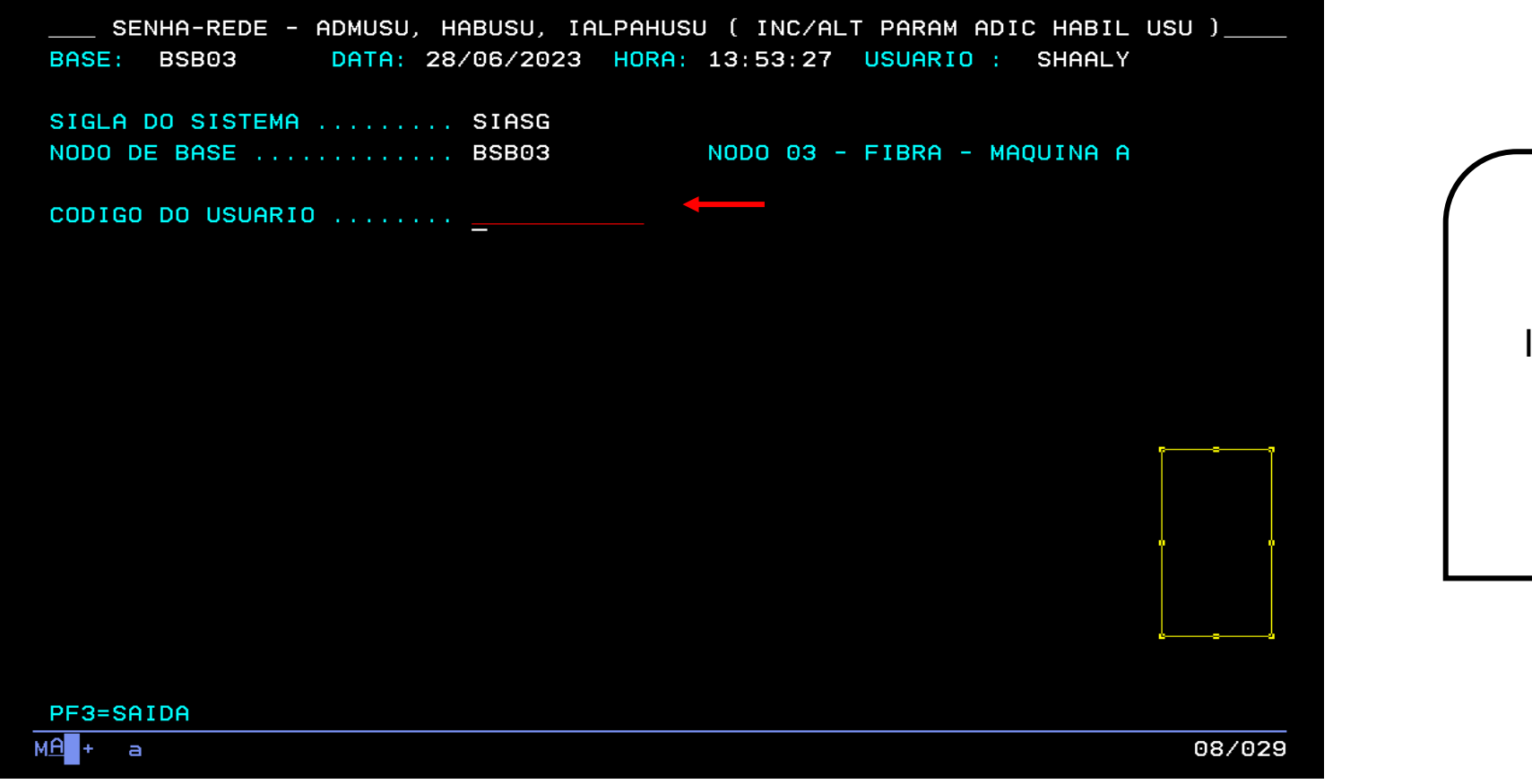

Inclua o "Código do Usuário" (CPF) e tecle "Enter".

**Use a tecla do teclado TAB para posicionar o cursor e a tecla "Enter" para confirmar os comandos.**

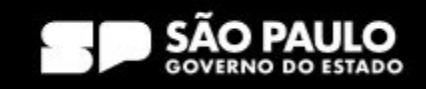

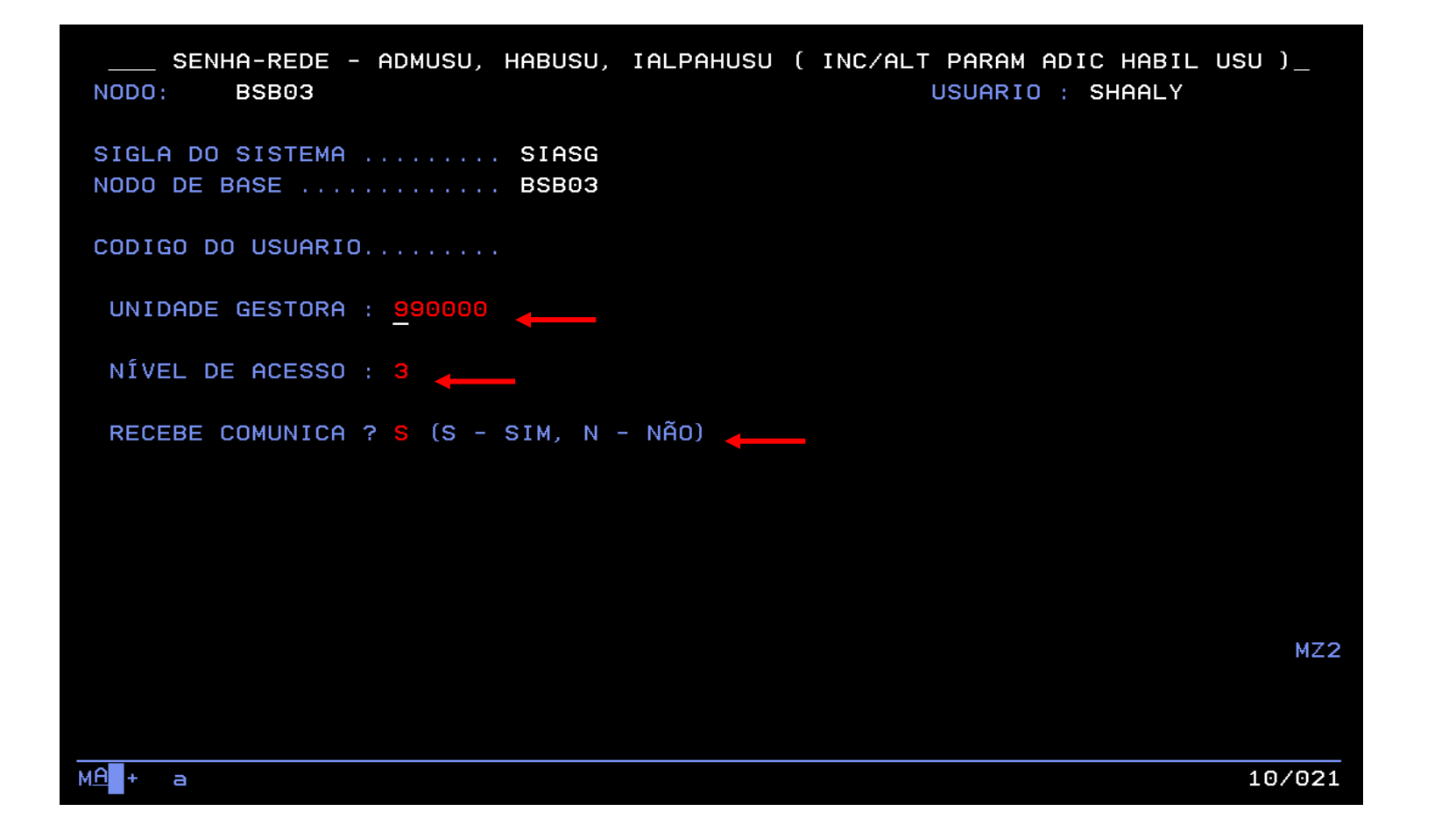

Preencha a "UASG" (que é a unidade gestora) onde o usuário está vinculado. O campo "Nível de Acesso", **que será sempre 3**. No campo "Recebe Comunica?" preencha com "S" e tecle "Enter".

> Prodesp COMPRAS

**SP.GOV.BR** 

**Use a tecla do teclado TAB para posicionar o cursor e a tecla "Enter" para confirmar os comandos.**

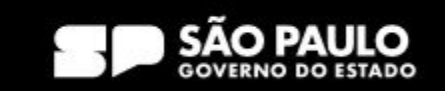

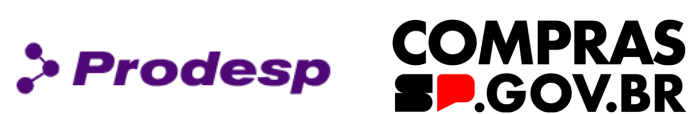

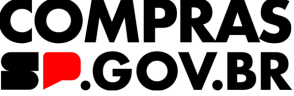

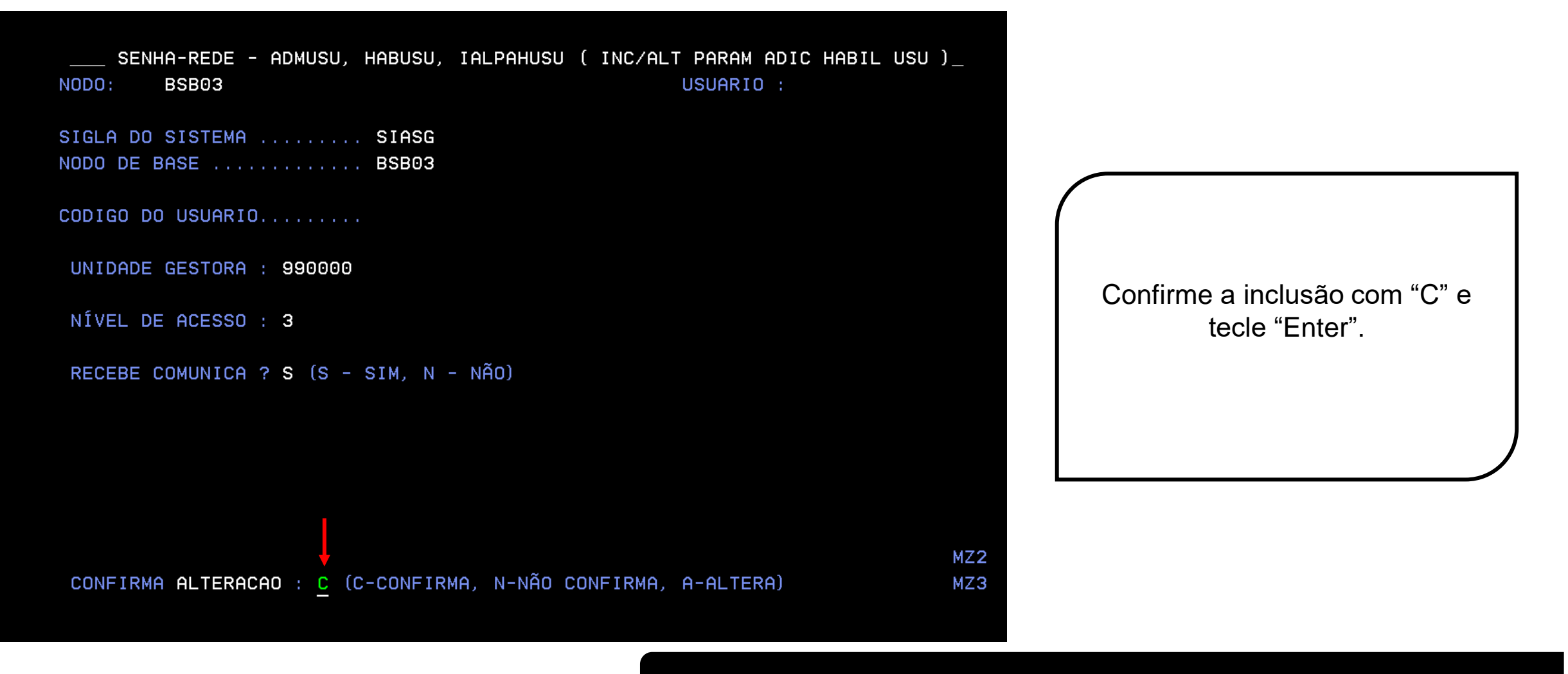

**Use a tecla do teclado TAB para posicionar o cursor e a tecla "Enter" para confirmar os comandos.**

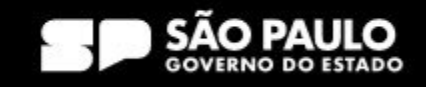

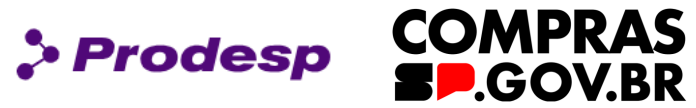

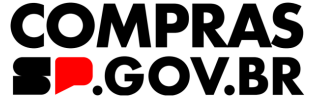

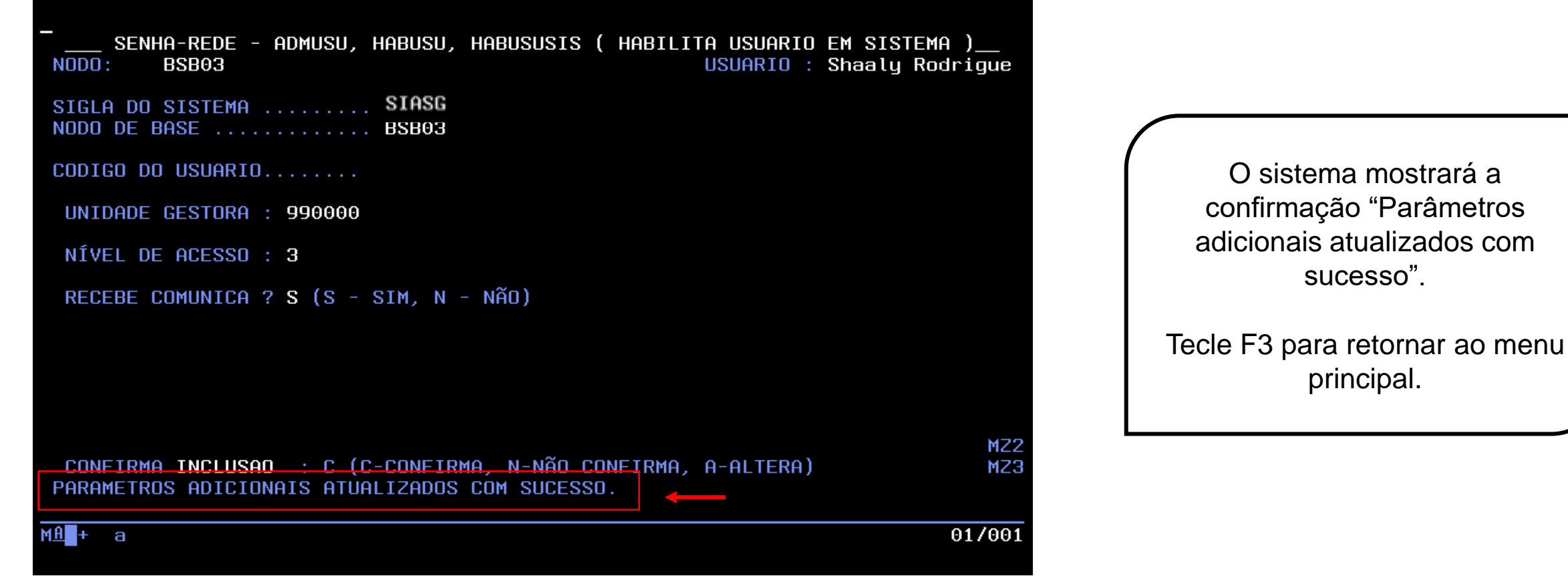

**Use a tecla do teclado TAB para posicionar o cursor e a tecla "Enter" para confirmar os comandos.**

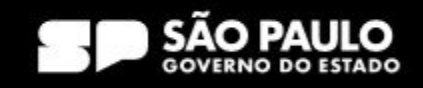

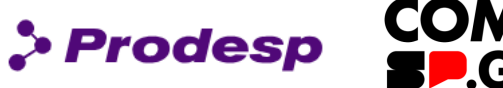

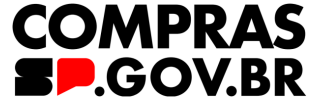

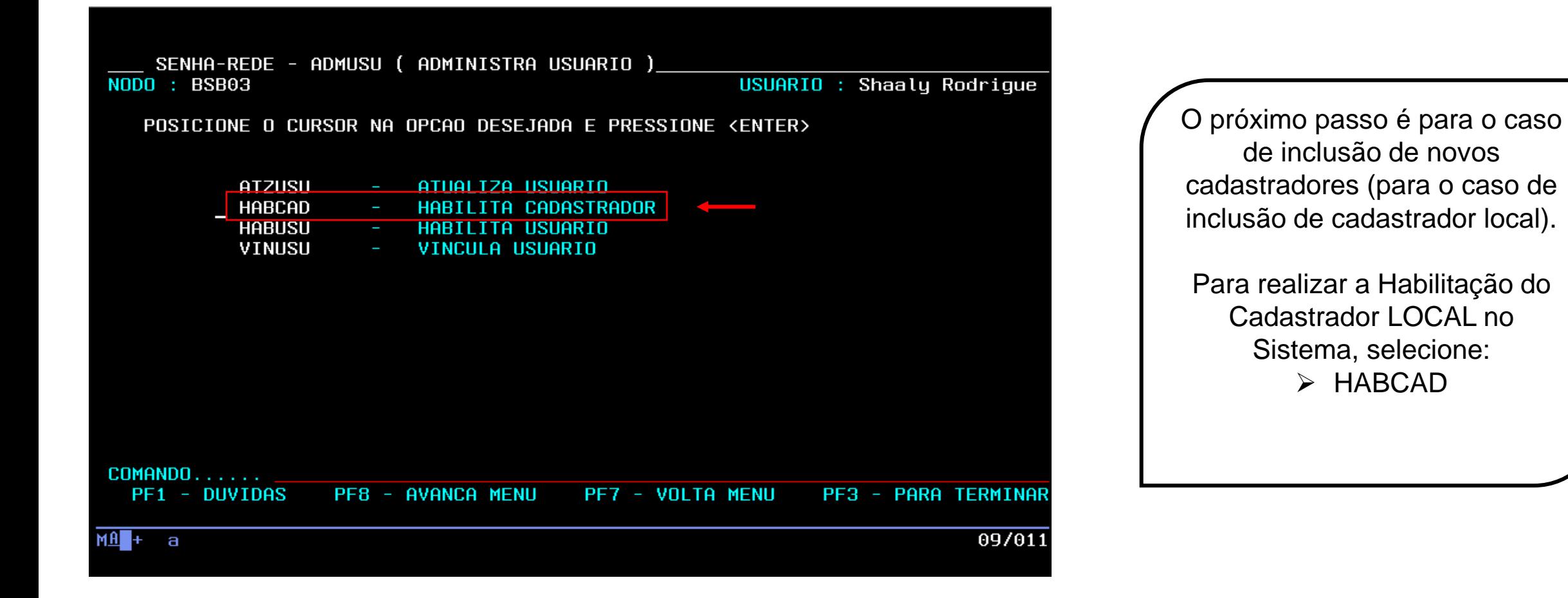

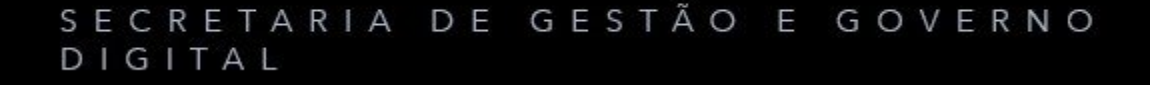

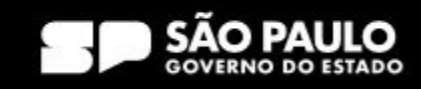

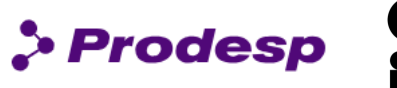

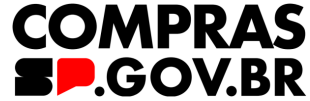

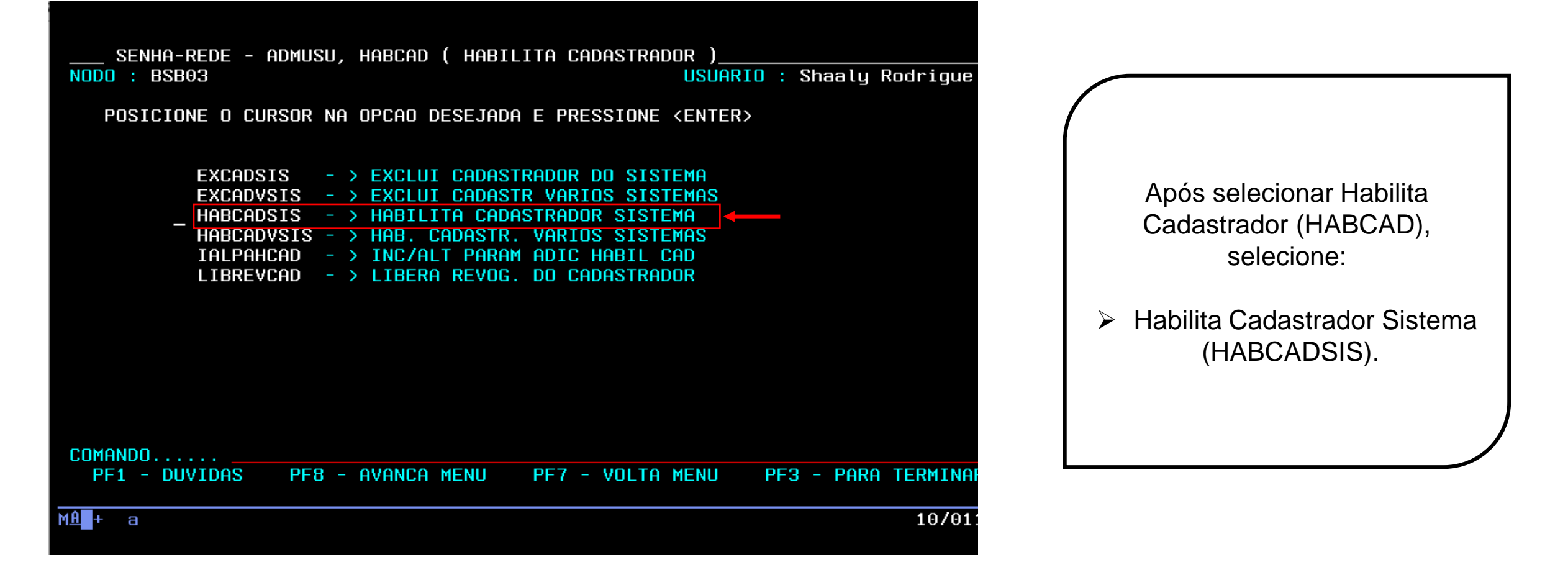

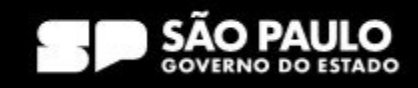

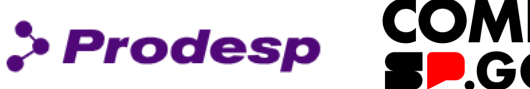

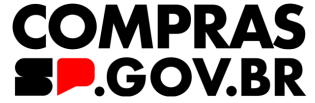

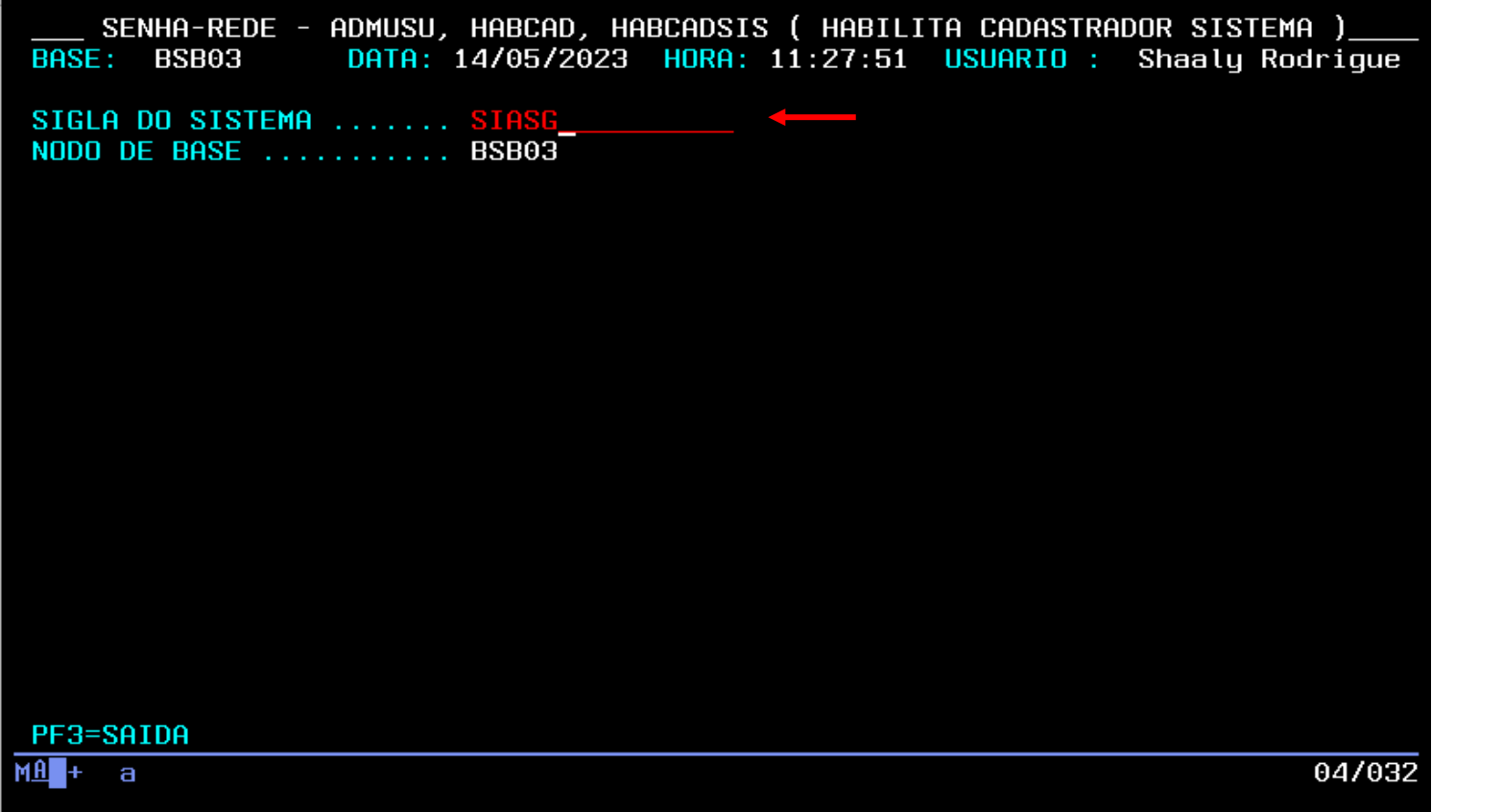

Nunca se esqueça de indicar qual o sistema que pretende habilitar o usuário!

É necessário atribuir perfil no SIASG e no TREINO-SIASG!

Em seguida informe o CPF do usuário e tecle Enter.

**Use a tecla do teclado TAB para posicionar o cursor e a tecla "Enter" para confirmar os comandos.**

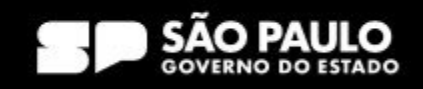

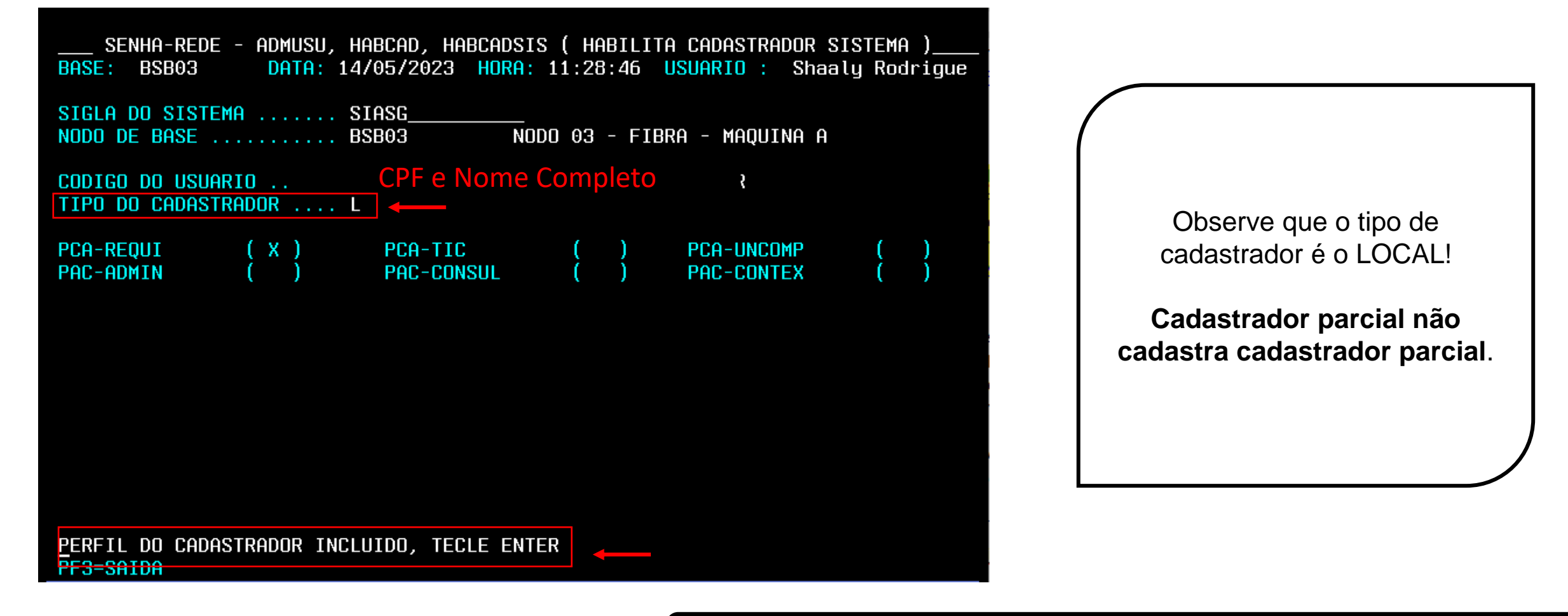

**Use a tecla do teclado TAB para posicionar o cursor e a tecla "Enter" para confirmar os comandos.**

#### SECRETARIA DE GESTÃO E GOVERNO DIGITAL

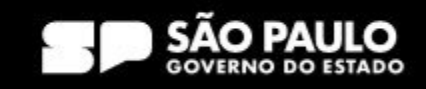

 $\bullet$  Prodesp

**COMPRAS** 

**P.GOV.BR** 

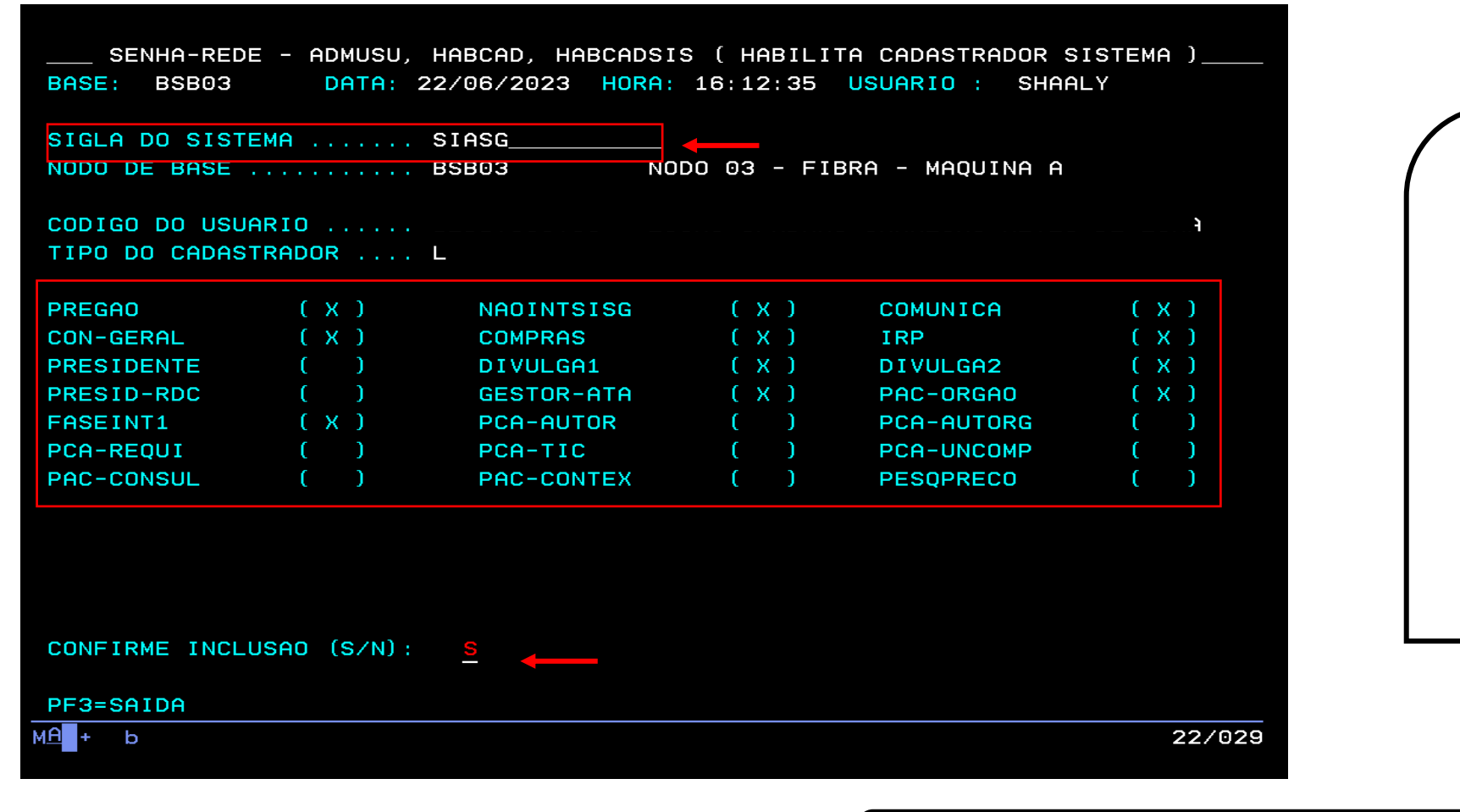

Marque com "X" os perfis que serão atribuídos ao usuário, o mesmo procedimento se aplica ao Treino-Siasg!

**Prodesp** 

**COMPRAS** 

**BP.GOV.BR** 

Confirme a inclusão.

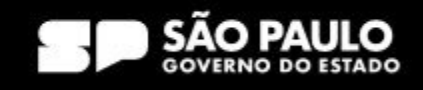

## **3. Acesso ao HOD – Altera Usuário**

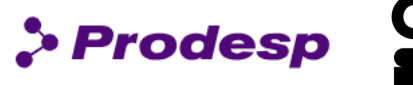

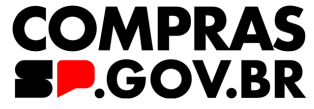

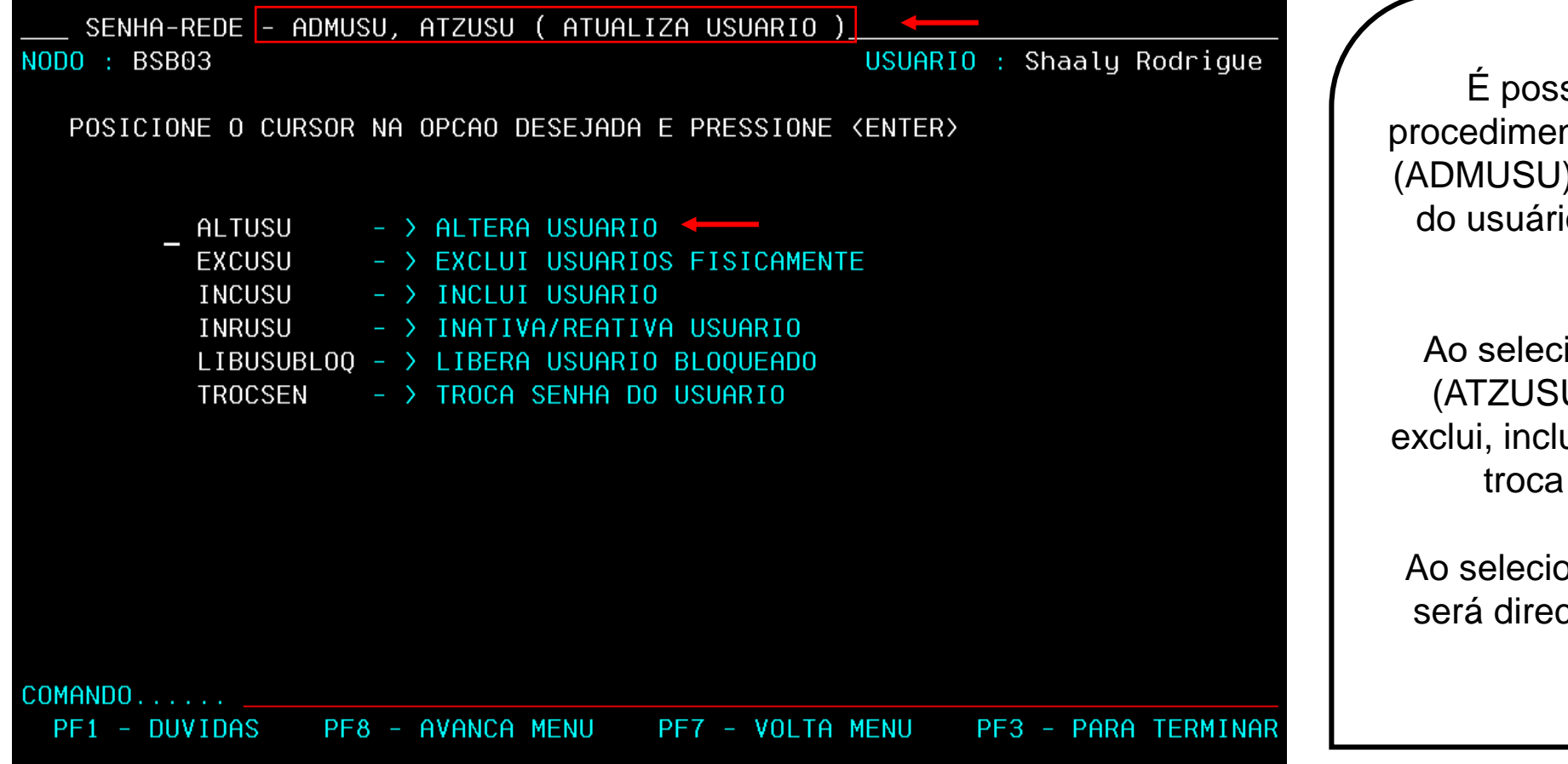

sível realizar alguns ntos em Atualiza Usuário ), como alterar os dados o em caso de erro, por exemplo.

ionar "atualiza usuário" U), essa opção altera, ui, inativa, desbloqueia e senha do usuário.

onar ALTUSU, o usuário cionado para uma nova página.

**Use a tecla do teclado TAB para posicionar o cursor e a tecla "Enter" para confirmar os comandos.**

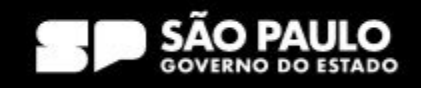

## **3. Acesso ao HOD – Altera Usuário**

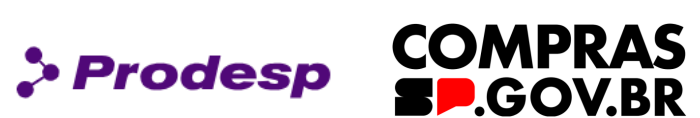

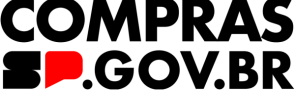

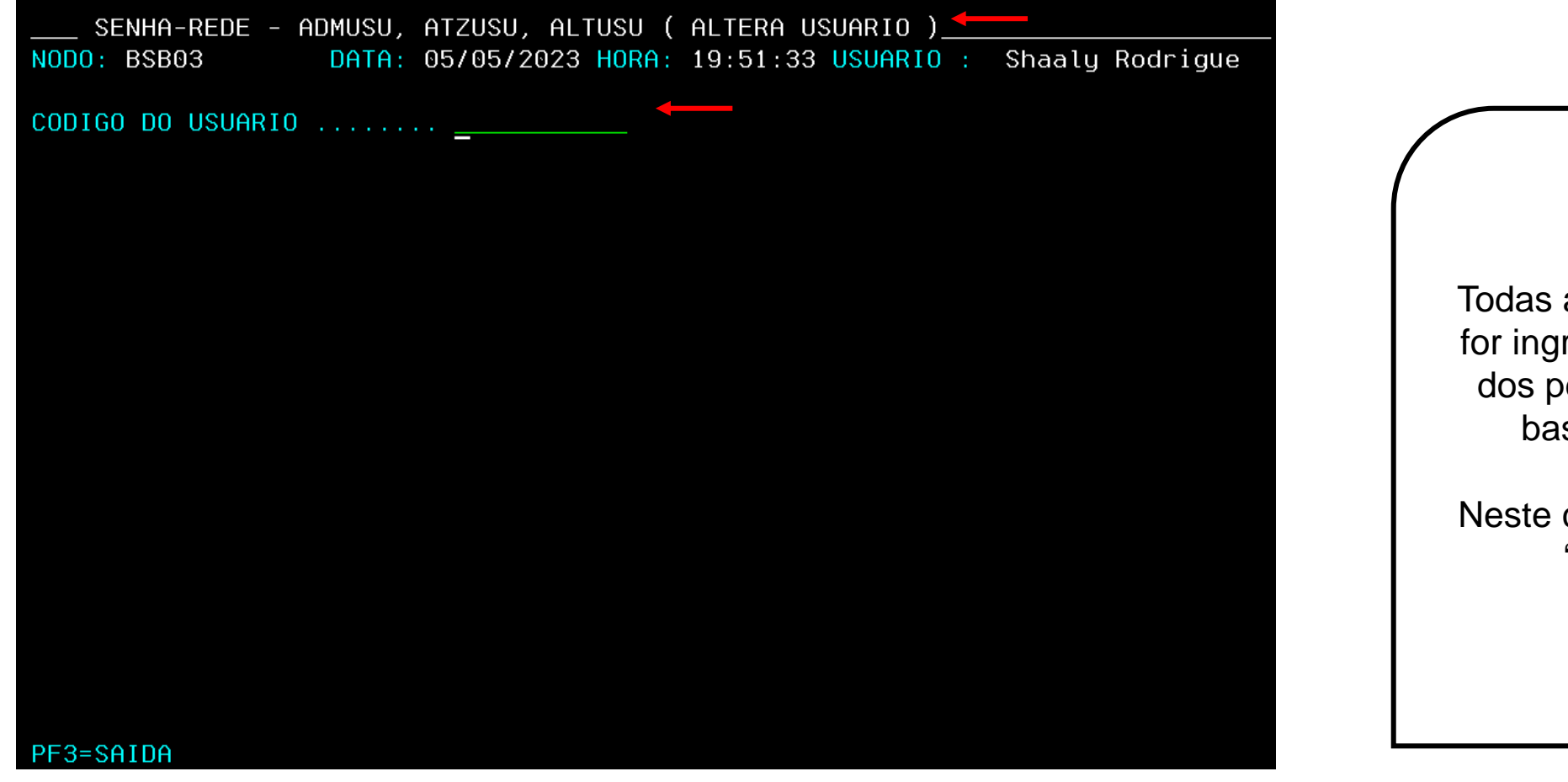

Todas as vezes que o usuário for ingressar em qualquer um dos perfis de outro usuário, basta informar o CPF.

Neste caso, estamos no perfil "Altera Usuário".

**Use a tecla do teclado TAB para posicionar o cursor e a tecla "Enter" para confirmar os comandos.**

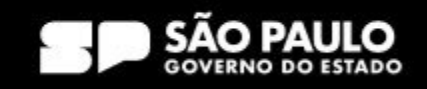

## **3. Acesso ao HOD – Altera Usuário**

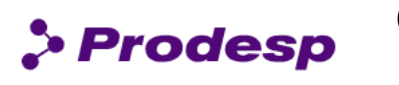

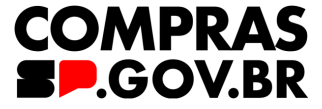

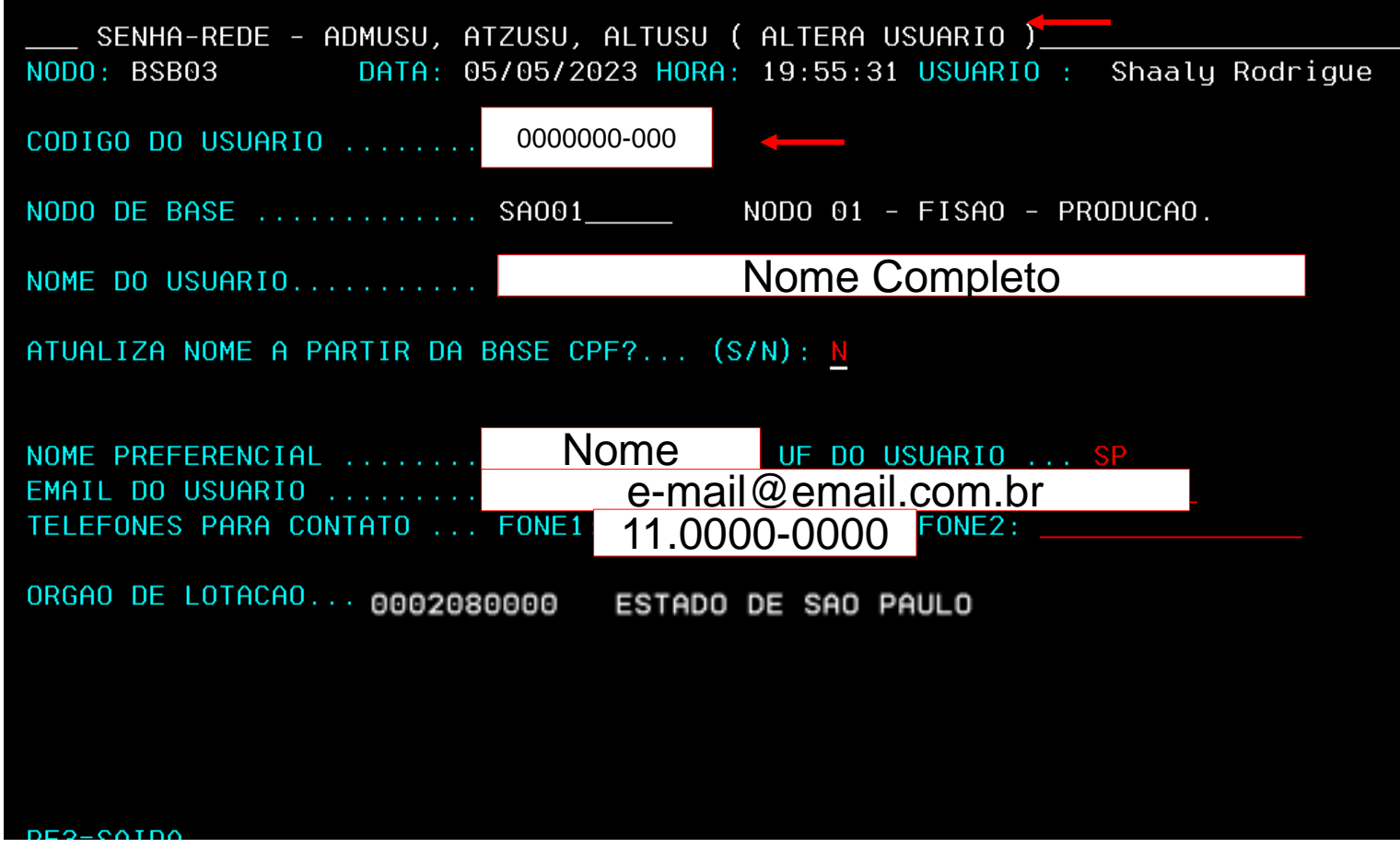

Na tela de alteração dos dados do usuário, é possível corrigir erros de cadastro do usuário. Tecle "Enter" e confirme com a tecla "S".

Assim, é concluída a alteração dos dados do usuário.

**Use a tecla do teclado TAB para posicionar o cursor e a tecla "Enter" para confirmar os comandos.**

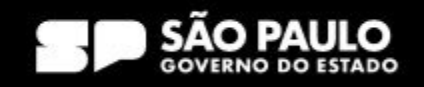

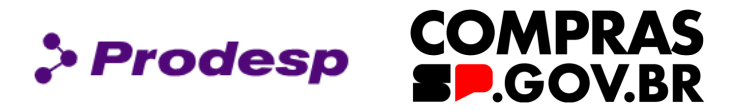

### APOIO

Perfil que concede acesso a aba "Apoio do Divulgação de Compras". Com esse perfil, será possível, através do módulo divulgação de Compras, realizar consulta aos parâmetros da UASG, tabela de calendários e outras consultas nessa aba.

### CADASTRO / **GOVCADSICA**

Perfil que possibilita aos usuários realizarem o credenciamento (cadastro básico do primeiro nível) de fornecedores no SICAF. O credenciamento de fornecedores é necessário para promover a divulgação de processos de dispensa, Inexigibilidade e licitações presenciais no PNCP.

### COMPRAS

Perfil para o servidor que atua na área de compras. Este perfil possibilita ao usuário acessar o ambiente grande porte do SIASG/SERPRO (HOD) e solicitar o registro de Pedido de Item nos catálogos de Materiais e Serviços.

### CON-GERAL - Consultas Gerais

Permite ao servidor realizar consulta no SIASG, ambiente grande porte, de todos os procedimentos registrados na UASG que o mesmo se encontrar vinculado.

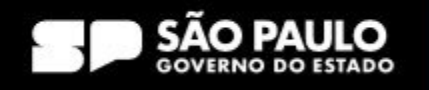

### **DISPENSA**

Tem por finalidade conduzir os processos de **Dispensa Eletrônica**, cuja etapa de seleção do fornecedor ocorre de forma eletrônica, no sistema. Com esse perfil, será possível, configurar e abrir a sessão pública, acompanhar a disputa eletrônica, realizar o julgamento e habilitação de fornecedores, **exclusivamente** para dispensa eletrônica.

### DIVULGA1

Perfil que permite aos servidores acessarem os módulos "Divulgação de Compras" e "Novo Divulgação de Compras" e realizarem o cadastro, divulgação e eventos (Anulação, revogação, alteração e suspensão) de processos de contratação pública para todas as modalidades, e contratações diretas. Com esse perfil, será possível, cadastrar uma nova contratação (pregão, concorrência, concurso, dispensa, inexigibilidade), inserir os itens, e publicar os Editais de licitação, chamamento público, avisos de contratação direta e atos que autorizam a contratação direta, inclusive quando no sistema de Registro de Preços.

### DIVULGA2

Perfil que permite aos servidores acessarem os módulos "Divulgação de Compras" e "Novo Divulgação de Compras" e realizarem consultas às contratações inseridas com o perfil DIVULGA1.

### DIVULGA3

Perfil que permite ao usuário acessar a aba "Apoio" no módulo "Divulgação de Compras" e alterar parâmetros da contratação. Simular a publicação de avisos, retroagir datas de licitação, e outras alterações. **Esse perfil, somente poderá ser concedido em ambiente de treinamento!**

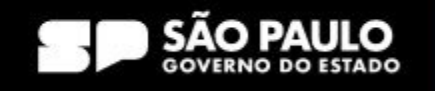

**COMPRAS** 

**D.GOV.BR** 

> Prodesp

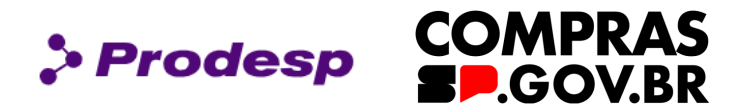

### FASEINT1

Esse perfil dá acesso aos módulos de construção de artefatos de fase interna: ETP Digital, Gestão de Riscos, Artefatos Digitais. Com esse perfil, é possível criar, copiar, compartilhar e realizar todas as funcionalidades necessárias para a gestão dos seus artefatos de fase interna.

### **HOMDISPENS**

Perfil exclusivo da autoridade competente responsável por homologar procedimentos de Dispensa Eletrônica.

### HOMPREGAO

Esse perfil é para uso exclusivo para autoridade competente responsável pela adjudicação e homologação das licitações eletrônicas (Pregão, Concorrência e Concurso)

### IRP - INTENÇÃO DE REGISTRO DE PREÇOS

Esse perfil dá acesso ao módulo IRP. Nesse módulo será possível cadastrar as IRPs - intenções de Registro de preço de sua unidade, consultar as IRPs de outras unidades, solicitar o pedido de participação em IRP, no caso de participante, e gerenciar os pedidos de participantes, no caso de gerenciador.

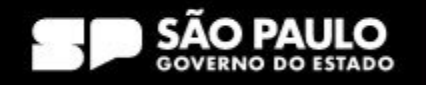

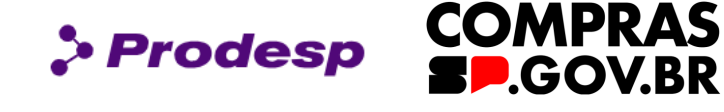

### **NAOINTSISG**

Perfil que dá acesso ao módulo Publicador de Contratos. Esse módulo permitirá aos usuários acessarem o sistema, e realizarem a publicação dos seus contratos, e instrumentos substitutivos (Empenho, carta-contrato, e outros) no PNCP. Com esse perfil, o usuário poderá publicar, alterar e cancelar a publicação de seus contratos, termos aditivos, apostilamentos e rescisões no PNCP.

### PCA-AUTOR

Esse perfil dá acesso da Autoridade competente da UASG ao módulo PGC. Com esse perfil, a autoridade poderá aprovar, reprovar, ou solicitar ajustes nas contratações do Plano de Contratações Anual. Após a aprovação, as contratações aprovadas são automaticamente divulgadas no PNCP.

### PCA-AUTORG

Perfil idêntico ao anterior, com abrangência para atuação em todas as UASGs do órgão.

### PCA-REQUI - Área requisitante

Esse perfil dá acesso ao módulo PGC. Com esse perfil, o agente público poderá criar seus Documentos de Formalização de Demandas – DFDs, e encaminhar ao setor de licitações para analisar o seu pedido.

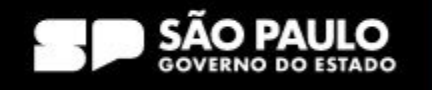

## PCA-TIC - Área técnica

Esse perfil também dá acesso ao módulo PGC, tendo as mesmas atribuições que o PCA-REQUI. Esse perfil destina-se àqueles que atuam nas unidades e são responsáveis por analisar tecnicamente as demandas de contratação de bens ou serviços que contenham complexidade técnica e necessite de análise, ou parecer. Essa atividade, deve ser feita ainda no momento de criação do DFD, usando para tal, a ferramenta de compartilhamento de documentos.

### PCA-UNCOMP - Unidade de Compras

Esse perfil dá acesso ao módulo PGC, e permite que o usuário do setor de contratações realize as seguintes ações: Consolidação das demandas em futuras contratações e criação do calendário de contratações para envio para aprovação da autoridade competente. Neste perfil poderão ser cadastrados a autoridade competente do setor de licitações e os servidores autorizados por ele para operarem o sistema PGC a fim de consolidar no sistema todos os itens que comporão o Plano de Contratações Anual.

### PREGAO

Esse perfil é fornecido aos servidores que atuam na execução da licitação (agente de contratação). Ele permite a condução da sessão pública das licitações eletrônicas (Pregão, Concorrência e Concurso).

### SICAFDIGIT - Sistema de Cadastramento Unificado de Fornecedores

Esse perfil dá acesso ao módulo SICAF – Sistema de Cadastramento Unificado de Fornecedores. Ele possibilita ao usuário consultar às situações dos fornecedores que se encontram cadastrados no SICAF.

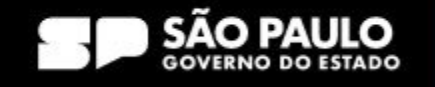

**COMPRAS** 

**D.GOV.BR** 

 $\rho$  Prodesp

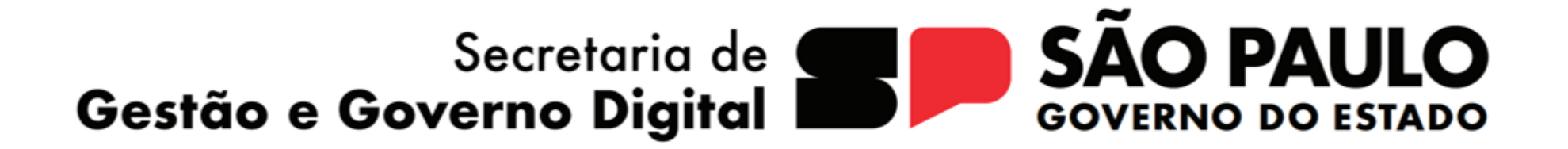

> Prodesp

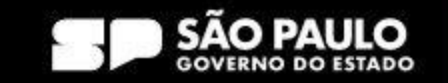